# **Inspiron 3501**

Setup und technische Daten

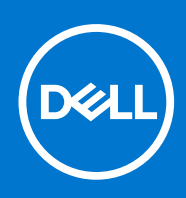

Hinweise, Vorsichtshinweise und Warnungen

**ANMERKUNG:** Eine ANMERKUNG macht auf wichtige Informationen aufmerksam, mit denen Sie Ihr Produkt besser einsetzen können.

**VORSICHT: Ein VORSICHTSHINWEIS warnt vor möglichen Beschädigungen der Hardware oder vor Datenverlust und zeigt, wie diese vermieden werden können.**

**WARNUNG: Mit WARNUNG wird auf eine potenziell gefährliche Situation hingewiesen, die zu Sachschäden, Verletzungen oder zum Tod führen kann.**

© 2020–2022 Dell Inc. oder ihre Tochtergesellschaften. Alle Rechte vorbehalten. Dell, EMC und andere Marken sind Marken von Dell Inc. oder Tochterunternehmen. Andere Markennamen sind möglicherweise Marken der entsprechenden Inhaber.

# Inhaltsverzeichnis

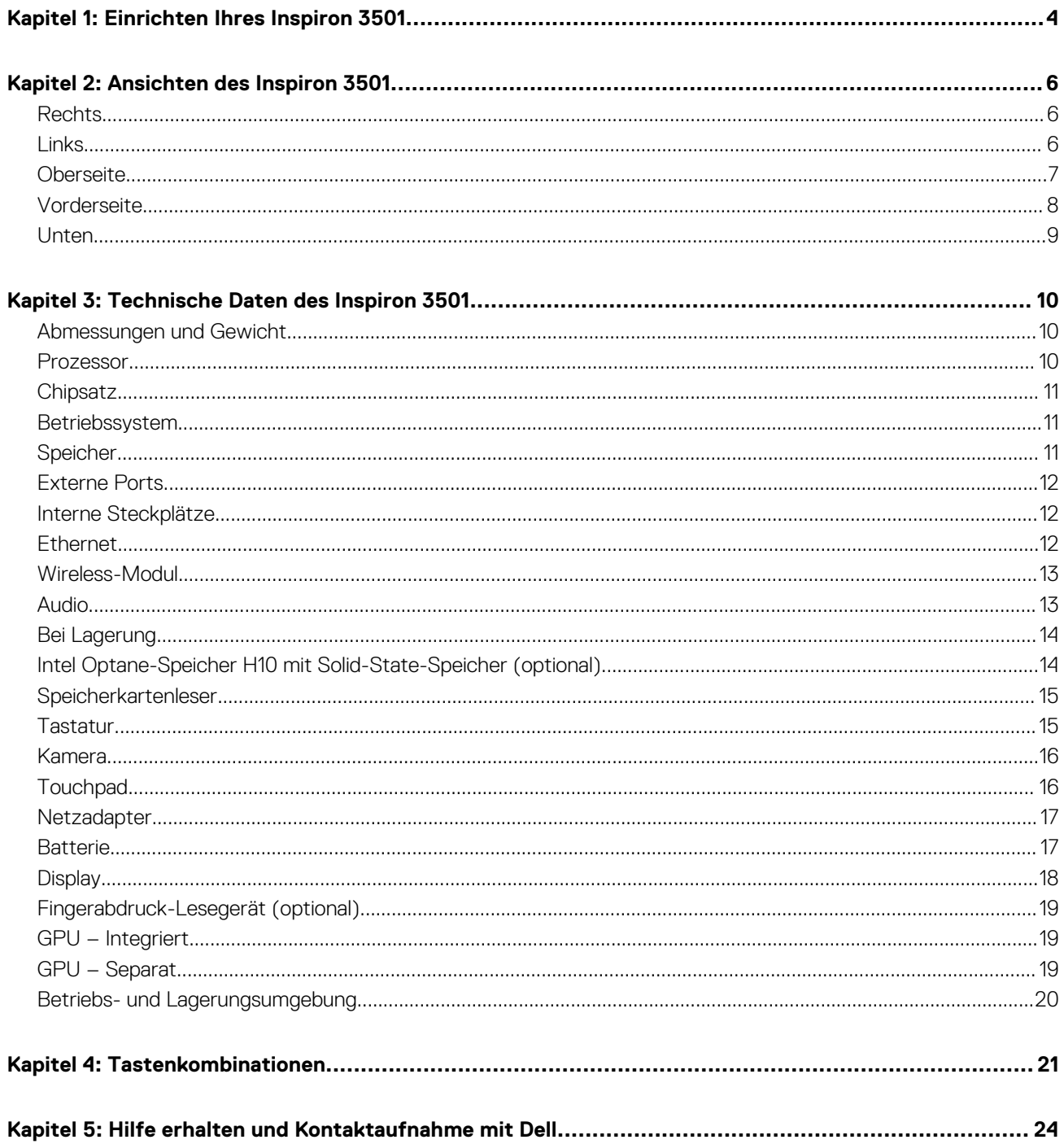

# **Einrichten Ihres Inspiron 3501**

**1**

<span id="page-3-0"></span>**ANMERKUNG:** Die Abbildungen in diesem Dokument können von Ihrem Computer abweichen, je nach der von Ihnen bestellten Œ Konfiguration.

1. Schließen Sie den Netzadapter an und drücken Sie den Betriebsschalter.

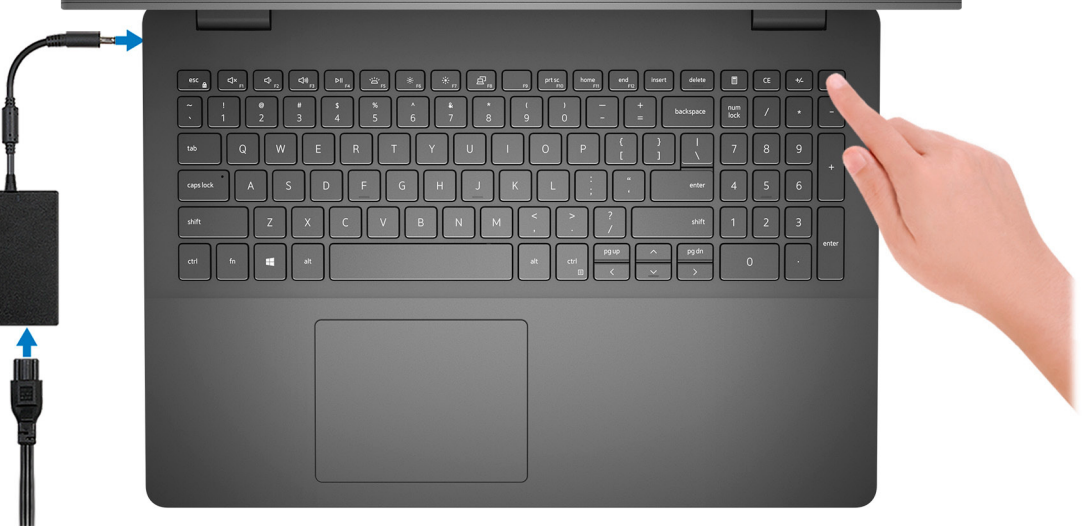

- **ANMERKUNG:** Um Energie zu sparen, wechselt der Akku möglicherweise in den Energiesparmodus. Schließen Sie den Netzadapter an und drücken Sie den Betriebsschalter, um den Computer einzuschalten.
- 2. Betriebssystem-Setup fertigstellen.

### **Für Ubuntu:**

Befolgen Sie die Anweisungen auf dem Bildschirm, um das Setup abzuschließen. Weitere Informationen zum Installieren und Konfigurieren von Ubuntu finden Sie in der Wissensdatenbank-Ressource unter [www.dell.com/support](https://www.dell.com/support/).

#### **Für Windows:**

Befolgen Sie die Anweisungen auf dem Bildschirm, um das Setup abzuschließen. Beim Einrichten wird Folgendes von Dell empfohlen:

- Stellen Sie eine Verbindung zu einem Netzwerk für Windows-Updates her. **ANMERKUNG:** Wenn Sie sich mit einem geschützten Wireless-Netzwerk verbinden, geben Sie das Kennwort für das Wireless-Netzwerk ein, wenn Sie dazu aufgefordert werden.
- Wenn Sie mit dem Internet verbunden sind, melden Sie sich mit einem Microsoft-Konto an oder erstellen Sie eins. Wenn Sie nicht mit dem Internet verbunden sind, erstellen Sie ein Konto offline.
- Geben Sie im Bildschirm **Support and Protection** (Support und Sicherung) Ihre Kontaktdaten ein.
- 3. Suchen und verwenden Sie Dell Apps im Windows-Startmenü (empfohlen).

### **Tabelle 1. Dell Apps ausfindig machen**

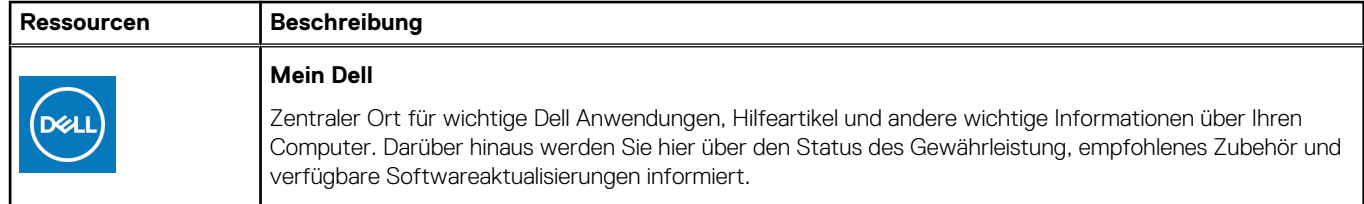

### **Tabelle 1. Dell Apps ausfindig machen (fortgesetzt)**

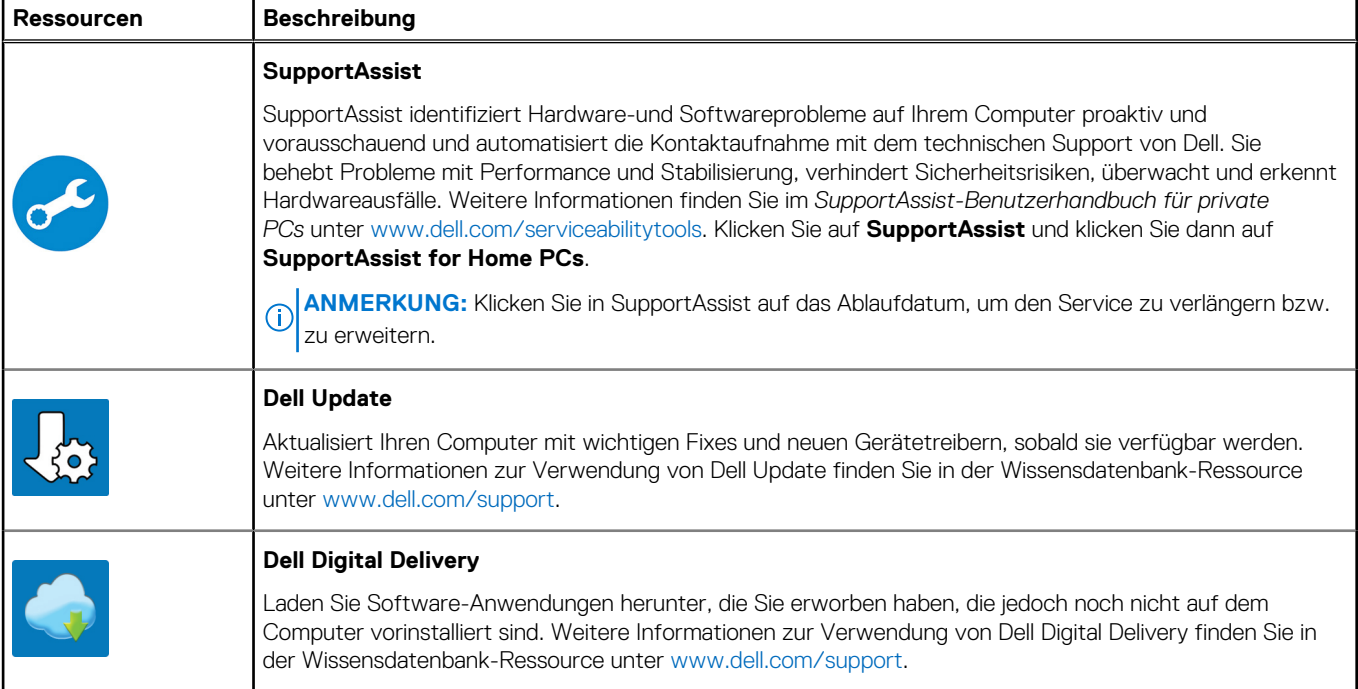

# **Ansichten des Inspiron 3501**

### <span id="page-5-0"></span>**Rechts**

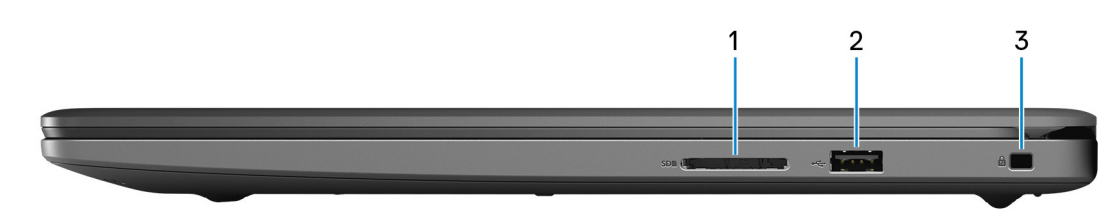

#### 1. **SD-Kartensteckplatz**

Führt Lese- und Schreibvorgänge von und auf SD-Karten aus. Der Computer unterstützt die folgenden Kartentypen:

- Secure Digital (SD)
- SDHC-Karte (Secure Digital High Capacity)
- SDXC-Karte (Secure Digital eXtended Capacity)

### 2. **USB 2.0-Anschluss**

Zum Anschluss von Geräten, wie z. B. externen Speichergeräten und Druckern. Bietet Datenübertragungsgeschwindigkeiten von bis zu 480 MBit/s.

#### 3. **Sicherheitskabeleinschub (keilförmig)**

Anschluss eines Sicherheitskabels, um unbefugtes Bewegen des Computers zu verhindern.

### **Links**

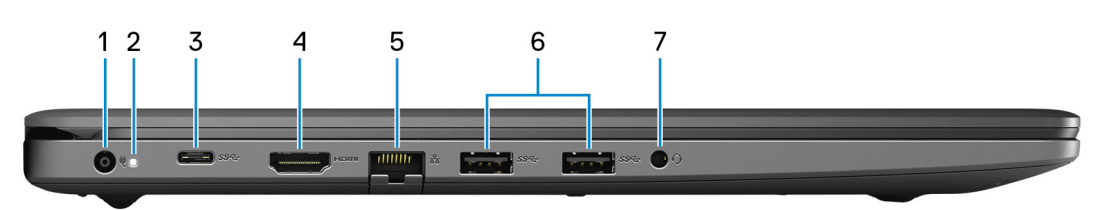

#### 1. **Netzadapteranschluss**

Schließen Sie einen Netzadapter an, um den Computer mit Strom zu versorgen und den Akku zu laden.

### 2. **Strom- und Akkustatusanzeige/ Festplattenaktivitätsanzeige**

Zeigt den Akkuladezustand oder die Festplattenaktivität an.

**ANMERKUNG:** Drücken Sie Fn+H, um zwischen der Strom- und Akkustatusanzeige und der Festplattenaktivitätsanzeige umzuschalten.

### **Festplattenaktivitätsanzeige**

Leuchtet, wenn der Computer auf das Festplattenlaufwerk zugreift.

#### **Strom- und Akkustatusanzeige**

Zeigt den Strom- und Akkuladestatus an.

**Stetig weiß leuchtend** – Netzadapter ist angeschlossen und die Batterie ist zu mehr als 5 % geladen.

**Gelb** – Der Computer läuft im Batteriebetrieb und die Batterie ist zu weniger als 5 % geladen.

### <span id="page-6-0"></span>**Off (Aus)**

- Der Netzadapter ist angeschlossen und der Akku ist vollständig aufgeladen.
- Der Computer läuft im Batteriebetrieb und die Batterie verfügt über mehr als 5 % Ladekapazität.
- Computer befindet sich im Standby- oder Schlafmodus oder ist ausgeschaltet.

### 3. **USB 3.2 Gen 1-Anschluss (Typ C) (optional)**

Zum Anschluss von Peripheriegeräten, wie z. B. externen Speichergeräten und Druckern. Bietet Datenübertragungsgeschwindigkeiten von bis zu 5 Gbps.

### 4. **HDMI-Anschluss**

Zum Anschließen an einen Fernseher, einen externen Bildschirm oder ein anderes HDMI-In-fähiges Gerät. Stellt Audio- und Videoausgang zur Verfügung.

**ANMERKUNG:** Die maximale Auflösung, die von der HDMI-Schnittstelle unterstützt wird, ist 1920 x 1080 bei 60Hz (24-Bit).

### 5. **Netzwerkanschluss**

Anschluss eines Ethernet-Kabels (RJ45) von einem Router oder Breitbandmodem für den Netzwerk- oder Internetzugang.

### 6. **USB 3.2 Gen 1-Anschlüsse (2)**

Zum Anschluss von Geräten, wie z. B. externen Speichergeräten und Druckern. Bietet Datenübertragungsgeschwindigkeiten von bis zu 5 Gbps.

### 7. **Kopfhörer-Buchse**

Zum Anschluss eines Kopfhörers oder eines Headsets (Kopfhörer-Mikrofon-Kombi).

**ANMERKUNG:** Die 3,5-mm-Kopfhörer-Anschlussfunktion variiert je nach Modellkonfiguration. Verwenden Sie für optimale Ergebnisse das von Dell empfohlene Audiozubehör.

# **Oberseite**

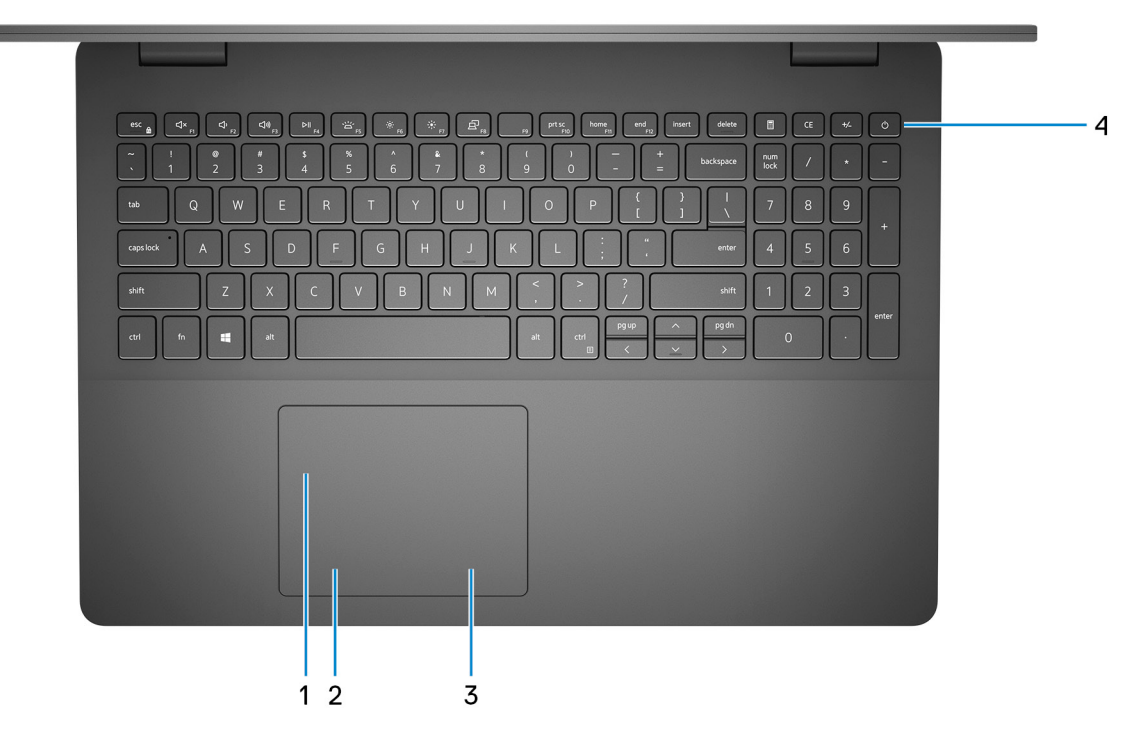

### 1. **Touchpad**

Bewegen Sie den Finger über das Touchpad, um den Mauszeiger zu bewegen. Tippen Sie, um mit der linken Maustaste zu klicken und tippen Sie mit zwei Fingern, um mit der rechten Maustaste zu klicken.

### 2. **Linker Mausklickbereich**

<span id="page-7-0"></span>Drücken Sie hier, um mit der linken Maustaste zu klicken.

#### 3. **Rechter Mausklickbereich**

Drücken Sie hier, um mit der rechten Maustaste zu klicken.

#### 4. **Betriebsschalter mit optionalem Fingerabdruck-Lesegerät**

Drücken Sie den Betriebsschalter, um den Computer einzuschalten, wenn er ausgeschaltet, im Ruhezustand oder im Standby-Modus ist.

Wenn der Computer eingeschaltet ist, drücken Sie den Betriebsschalter, um das System in den Ruhezustand zu versetzen. Halten Sie den Betriebsschalter 10 Sekunden lang gedrückt, um das Herunterfahren des Computers zu erzwingen.

Wenn der Betriebsschalter über einen Fingerabdruckleser verfügt, platzieren Sie Ihren Finger auf dem Betriebsschalter, um sich anzumelden.

- **ANMERKUNG:** Sie können das Verhalten des Betriebsschalters in Windows anpassen. Weitere Informationen finden Sie unter *Me and My Dell* (Ich und mein Dell) unter [www.dell.com/support/manuals.](https://www.dell.com/support/manuals)
- **ANMERKUNG:** Halten Sie zum Zurücksetzen des Akkus den Betriebsschalter 25 Sekunden lang gedrückt.

### **Vorderseite**

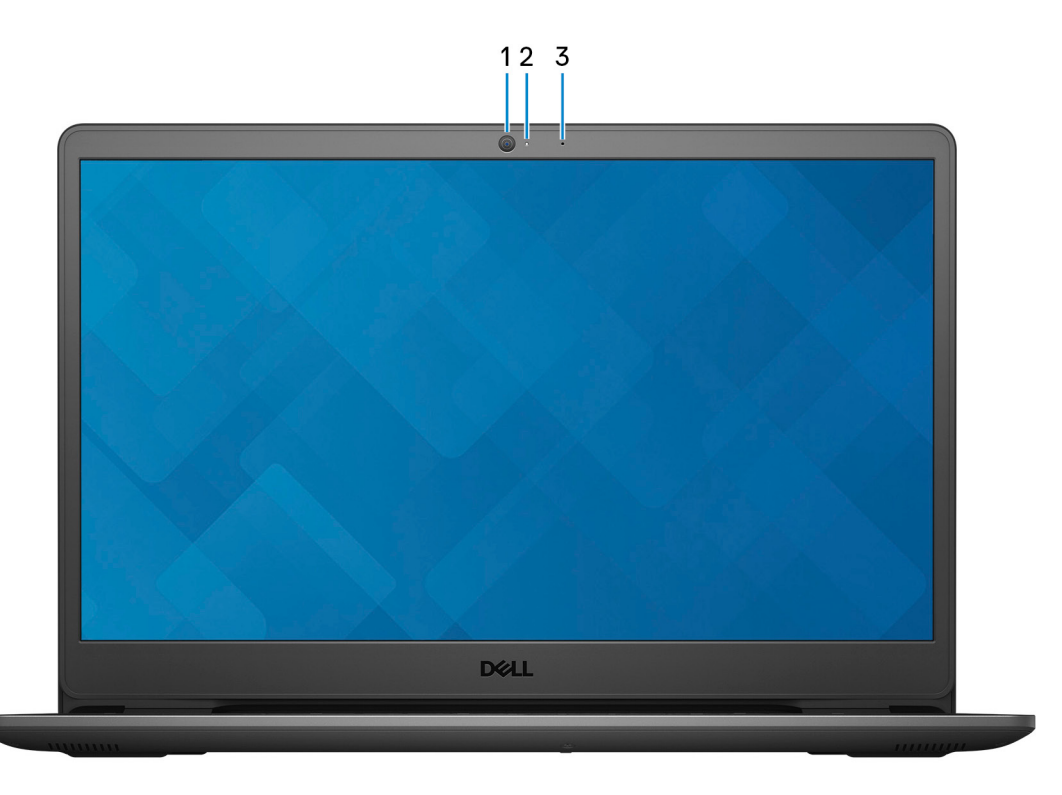

### 1. **Kamera**

Ermöglicht Video-Chats, Fotoaufnahmen und Videoaufzeichnungen.

### 2. **Kamerastatusanzeige**

Leuchtet, wenn die Kamera verwendet wird.

#### 3. **Mikrofon**

Ermöglicht digitale Tonaufnahmen für Audioaufnahmen, Sprachanrufe usw.

## <span id="page-8-0"></span>**Unten**

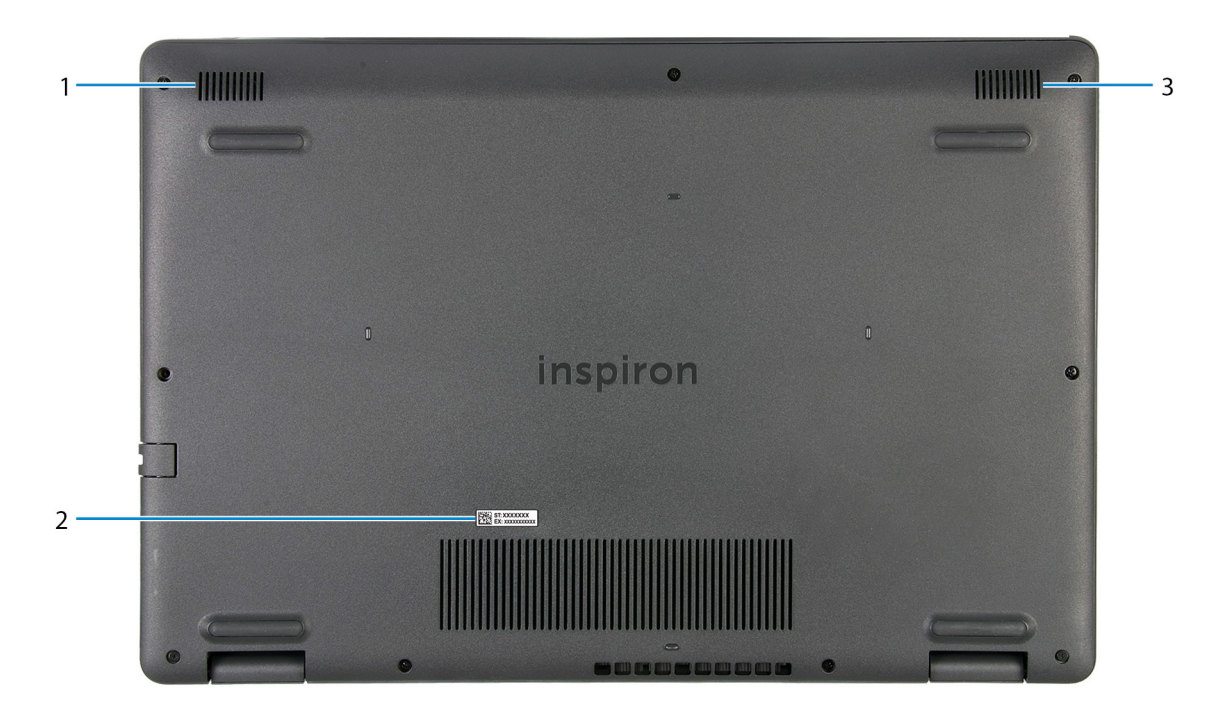

#### 1. **Linker Lautsprecher**

Ermöglicht Audioausgabe.

#### 2. **Service-Tag-Etikett**

Die Service-Tag-Nummer ist eine eindeutige alphanumerische Kennung, mit der Dell Servicetechniker die Hardware-Komponenten in Ihrem Computer identifizieren und auf die Garantieinformationen zugreifen können.

#### 3. **Rechter Lautsprecher**

Ermöglicht Audioausgabe.

# **Technische Daten des Inspiron 3501**

## <span id="page-9-0"></span>**Abmessungen und Gewicht**

In der folgende Tabelle sind Höhe, Breite, Tiefe und Gewicht des Inspiron 3501-Systems aufgeführt.

### **Tabelle 2. Abmessungen und Gewicht**

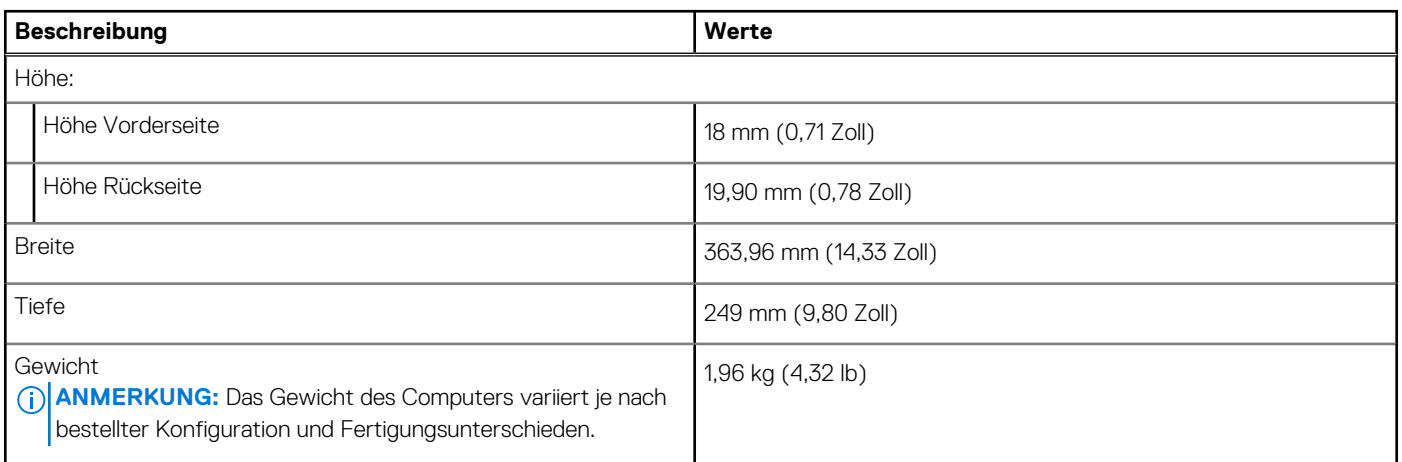

### **Prozessor**

In der folgenden Tabelle sind die Details der von Ihrem Inspiron 3501 unterstützten Prozessoren aufgeführt.

### **Tabelle 3. Prozessor**

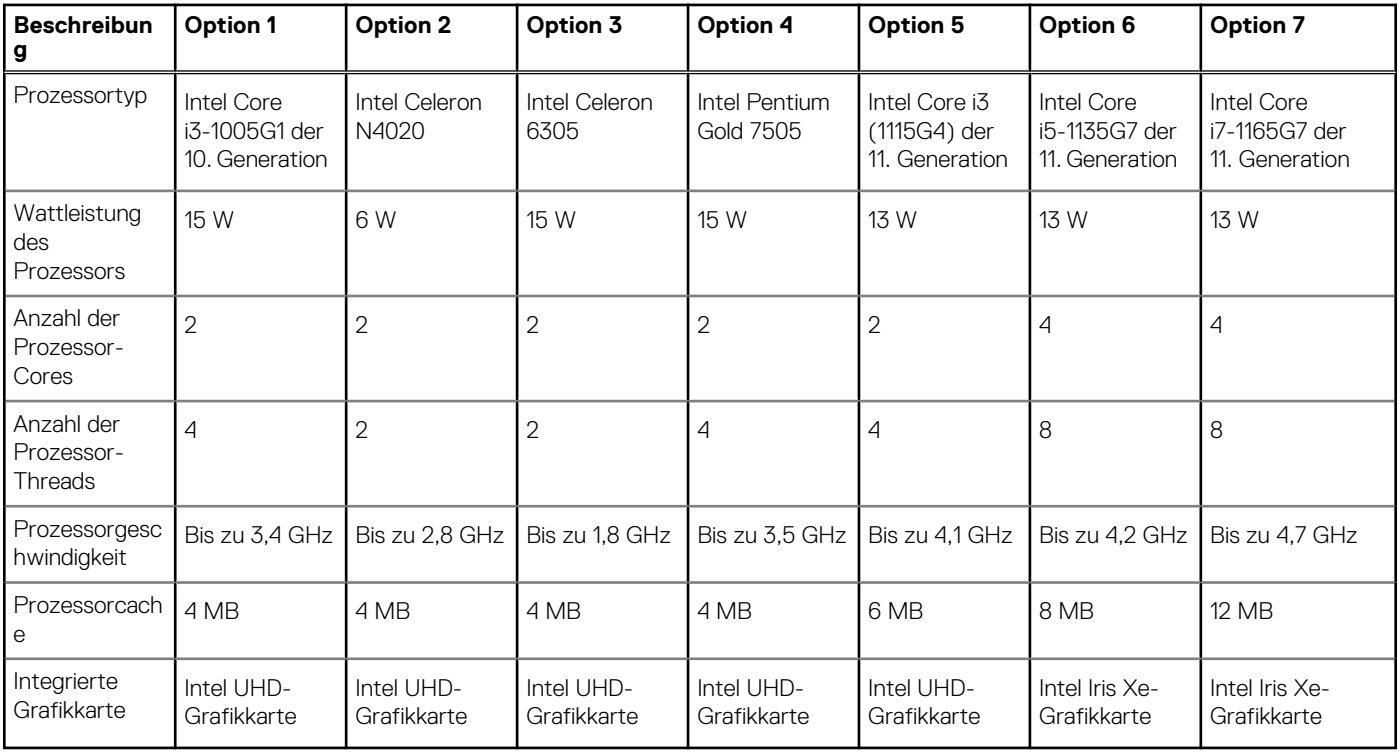

# <span id="page-10-0"></span>**Chipsatz**

In der folgenden Tabelle sind die Details des von Ihrem Inspiron 3501-System unterstützten Chipsatzes aufgeführt.

### **Tabelle 4. Chipsatz**

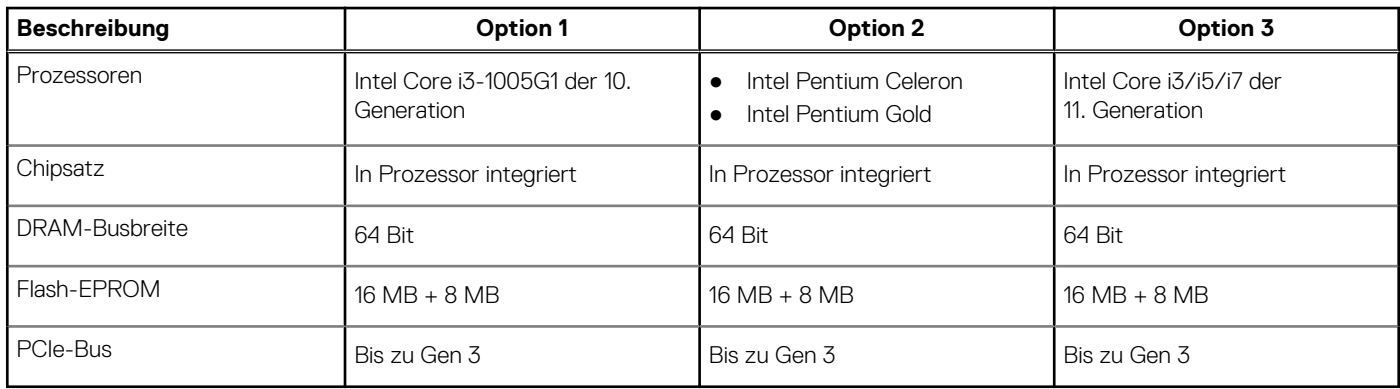

### **Betriebssystem**

Ihr Inspiron 3501 unterstützt die folgenden Betriebssysteme:

- Windows 10 Home 64-Bit
- Windows 10 Pro 64-Bit
- Windows 10 Home im S-Modus, 64 Bit
- Ubuntu 20.04 LTS, 64 Bit

# **Speicher**

Die folgende Tabelle enthält die technischen Daten des Speichers für das Inspiron 3501-System.

### **Tabelle 5. Arbeitsspeicher**

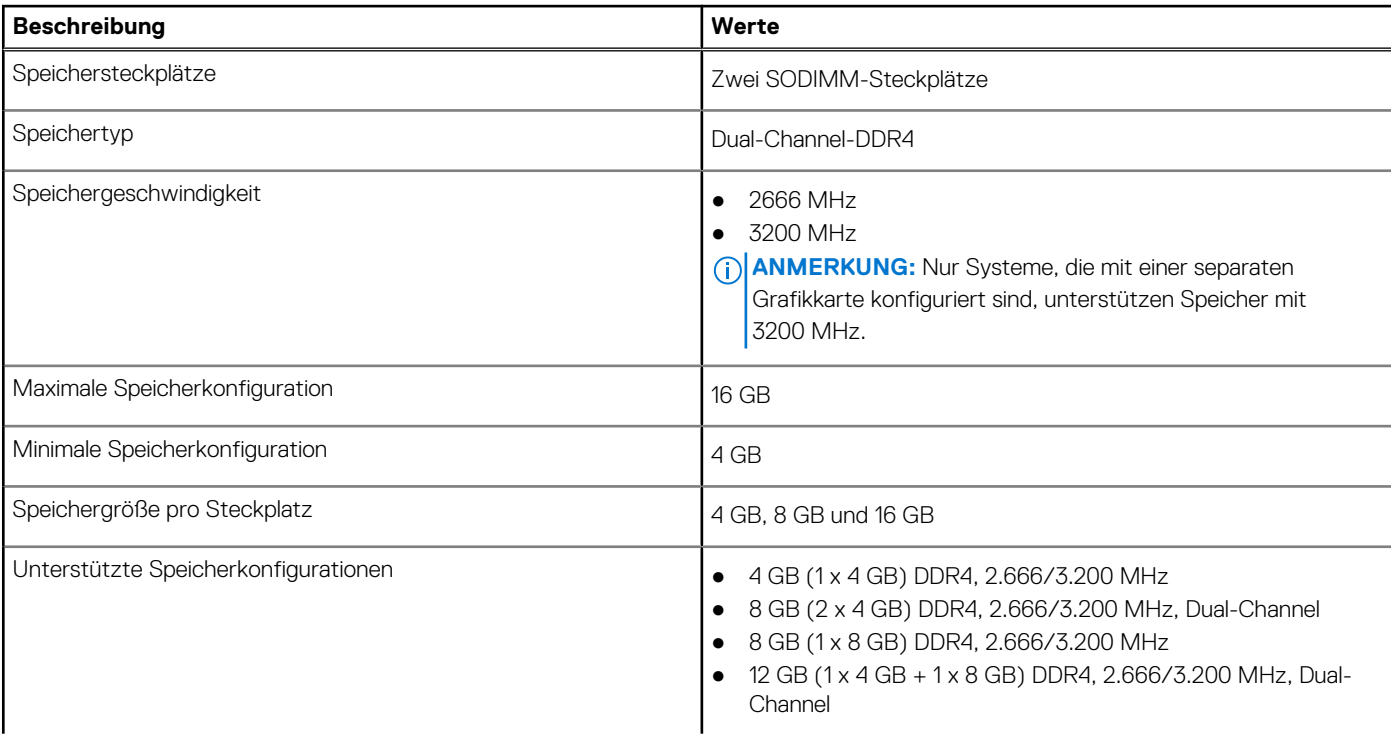

### <span id="page-11-0"></span>**Tabelle 5. Arbeitsspeicher (fortgesetzt)**

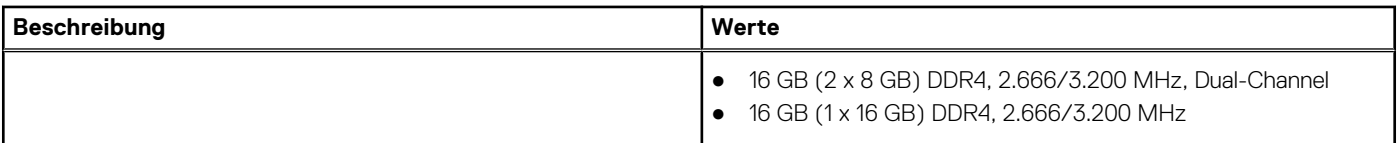

### **Externe Ports**

In den folgenden Tabellen sind die externen Ports Ihres Inspiron 3501-Systems aufgeführt.

### **Tabelle 6. Externe Ports**

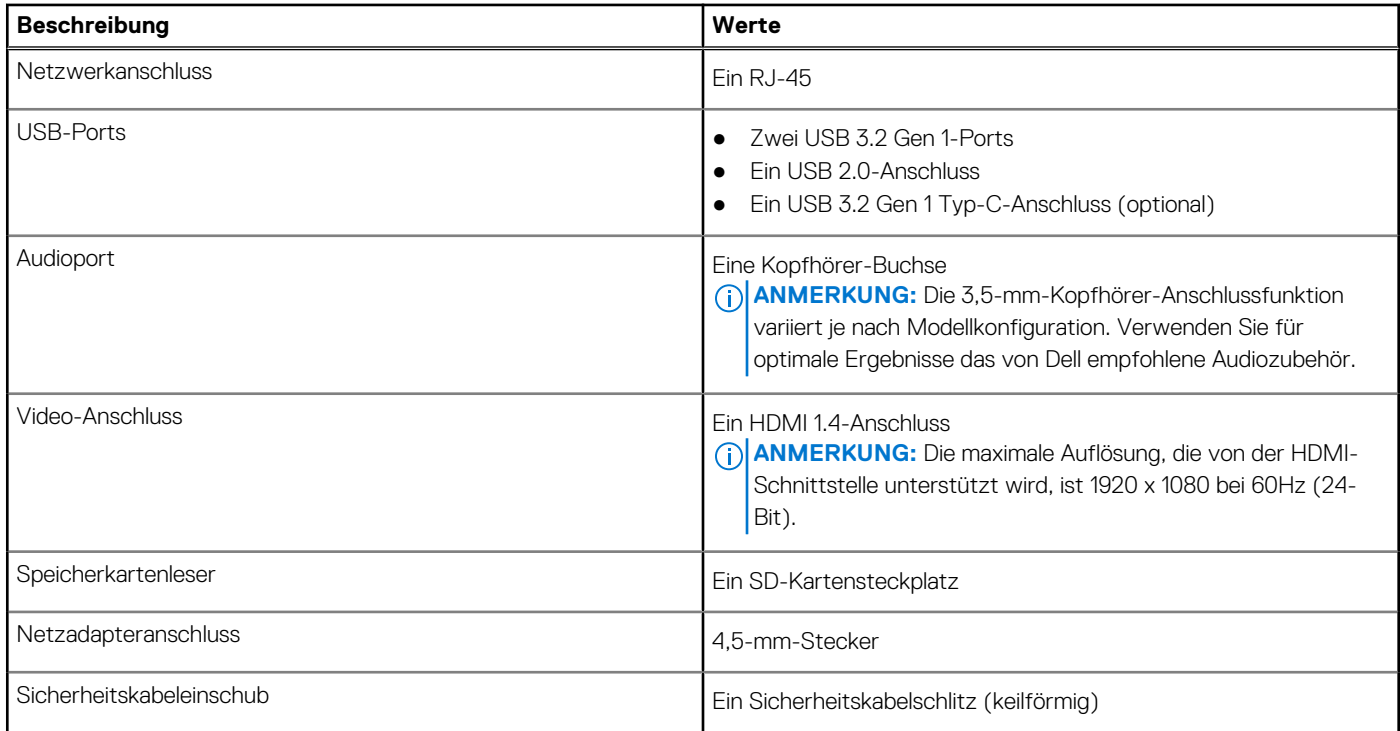

## **Interne Steckplätze**

In der folgenden Tabelle sind die internen Steckplätze des Inspiron 3501 aufgeführt.

### **Tabelle 7. Interne Steckplätze**

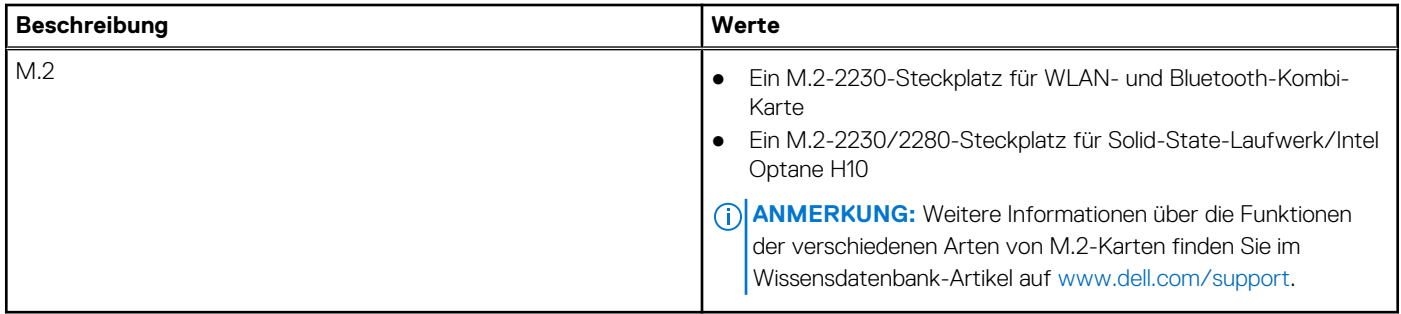

## **Ethernet**

Die folgende Tabelle listet die Spezifikationen des verdrahteten Ethernet-LAN (Local Area Network) des Inspiron 3501 auf.

### <span id="page-12-0"></span>**Tabelle 8. Ethernet – Technische Daten**

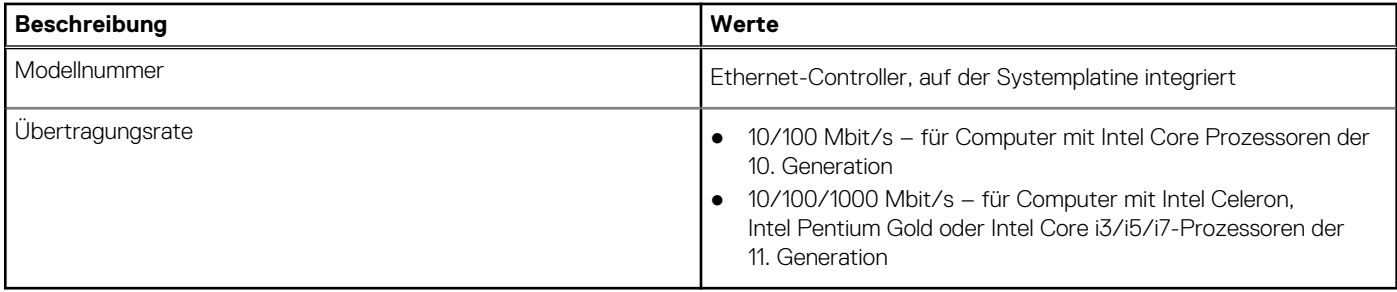

### **Wireless-Modul**

In der folgenden Tabelle sind die technischen Daten des WLAN-Moduls (Wireless Local Area Network) des Inspiron 3501-Systems aufgeführt.

### **Tabelle 9. Wireless-Modul – Technische Daten**

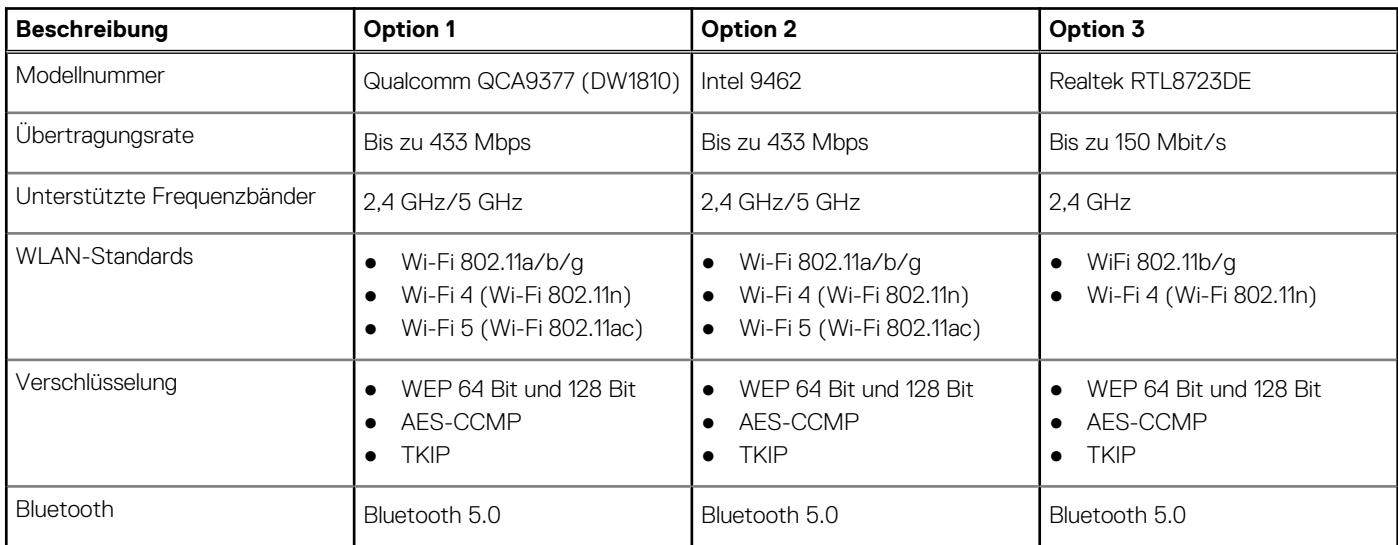

# **Audio**

Die folgende Tabelle enthält die technischen Daten des Audios für das Inspiron 3501-System.

### **Tabelle 10. Audio**

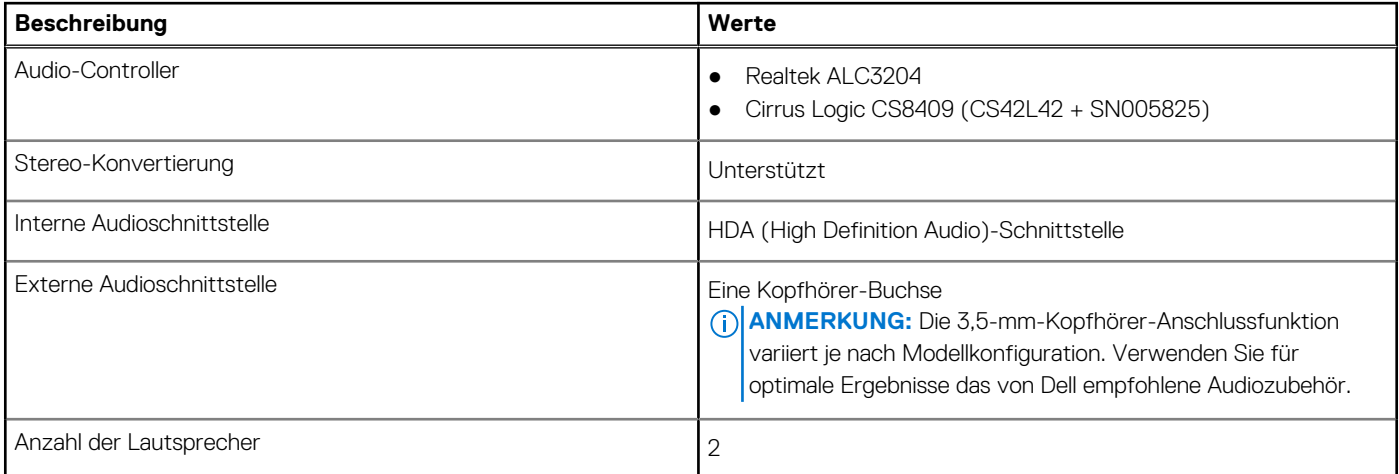

### <span id="page-13-0"></span>**Tabelle 10. Audio (fortgesetzt)**

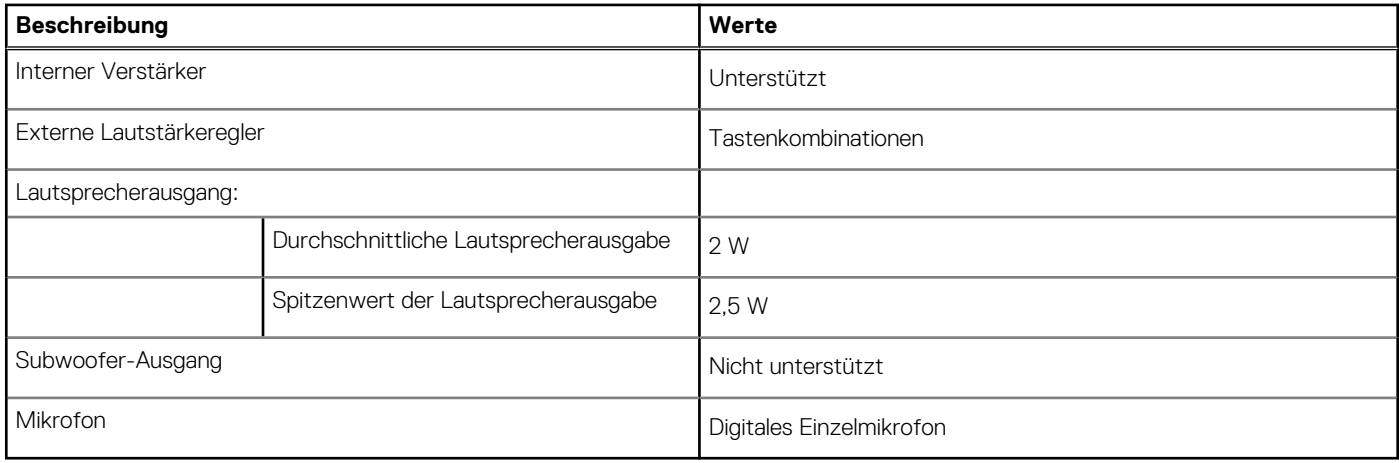

## **Bei Lagerung**

In diesem Abschnitt sind die Speicheroptionen des Inspiron 3501-Systems aufgeführt.

Inspiron 15 3501 unterstützt eine der folgenden Speicherkonfigurationen:

- Eine 2,5-Zoll-Festplatte
- Ein M.2-2230/2280-SSD-Laufwerk/ein Intel Optane H10
- Eine 2,5-Zoll-Festplatte und ein M.2-2230/2280-Solid-State-Laufwerk/Intel Optane H10

Das primäre Laufwerk des Inspiron 15 3501 variiert je nach Speicherkonfiguration. Bei Computern:

- mit einer 2,5-Zoll-Festplatte ist die 2,5-Zoll-Festplatte das primäre Laufwerk.
- mit einem M.2-2230/2280-Laufwerk ist das M.2-2230/2280-Laufwerk das primäre Laufwerk.
- mit einer 2,5-Zoll-Festplatte und einem M.2-2230/2280-Solid-State-Laufwerk/Intel Optane H10 ist das M.2-2230/2280-Solid-State-Laufwerk/Intel Optane H10 das primäre Laufwerk.

### **Tabelle 11. Speicherspezifikationen**

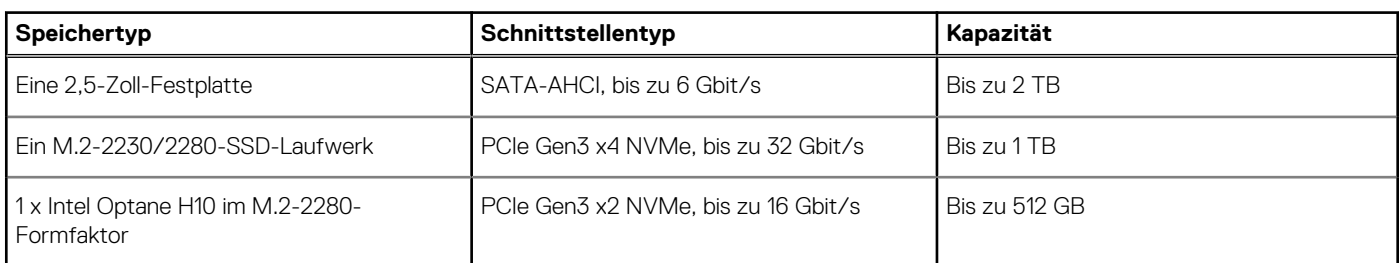

# **Intel Optane-Speicher H10 mit Solid-State-Speicher (optional)**

Die Intel Optane-Speichertechnologie nutzt 3D XPoint-Speichertechnologie und fungiert als nicht-flüchtiger Speichercache/ beschleuniger und/oder Speichergerät, abhängig von dem auf Ihrem Computer installierten Intel Optane-Speicher.

Der Intel Optane-Speicher H10 mit Solid-State-Speicher fungiert sowohl als nicht-flüchtiger Speichercache/-beschleuniger (Aktivieren des erweiterten Lese-/Schreibzugriffs für Festplattenspeicher) als auch als Solid-State-Speicherlösung. Er ersetzt weder den im Computer installierten Arbeitsspeicher (RAM) noch sorgt er für zusätzlichen.

### **Tabelle 12. Intel Optane-Speicher H10 mit Solid-State-Speicher – Technische Daten**

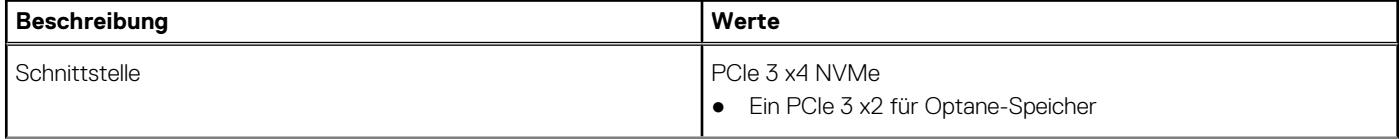

### <span id="page-14-0"></span>**Tabelle 12. Intel Optane-Speicher H10 mit Solid-State-Speicher – Technische Daten (fortgesetzt)**

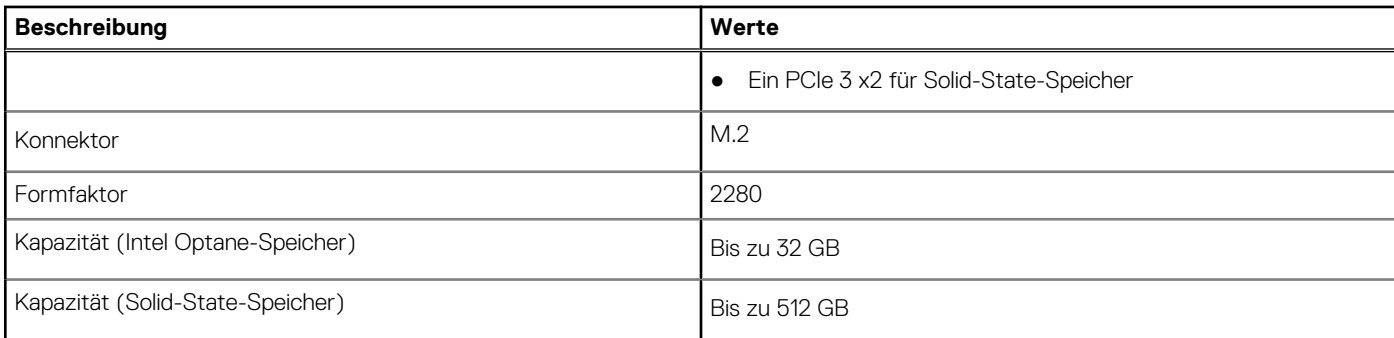

**ANMERKUNG:** Der Intel Optane-Speicher H10 mit Solid-State-Speicher wird auf Computern unterstützt, die folgende

Anforderungen erfüllen:

- Intel Core i3/i5/i7-Prozessoren der 9. Generation oder höher
- Windows 10 (64 Bit) oder höher (Anniversary Update)
- Treiberversion 15.9.1.1018 oder höher für Intel Rapid-Storage-Technik

# **Speicherkartenleser**

In der folgenden Tabelle sind die vom Inspiron 3501-System unterstützten Medienkarten aufgeführt.

#### **Tabelle 13. Technische Daten des Medienkartenlesegeräts**

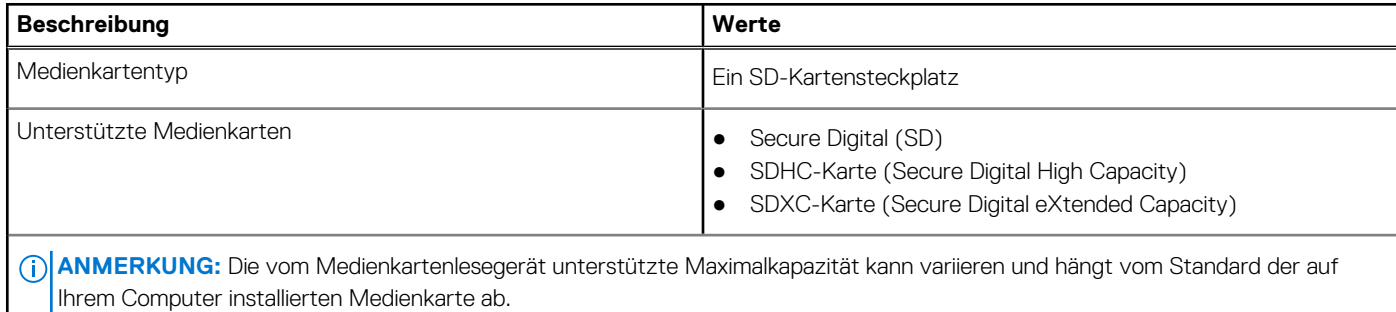

### **Tastatur**

Die folgende Tabelle enthält die technischen Daten der Tastatur für das Inspiron 3501-System.

### **Tabelle 14. Tastatur**

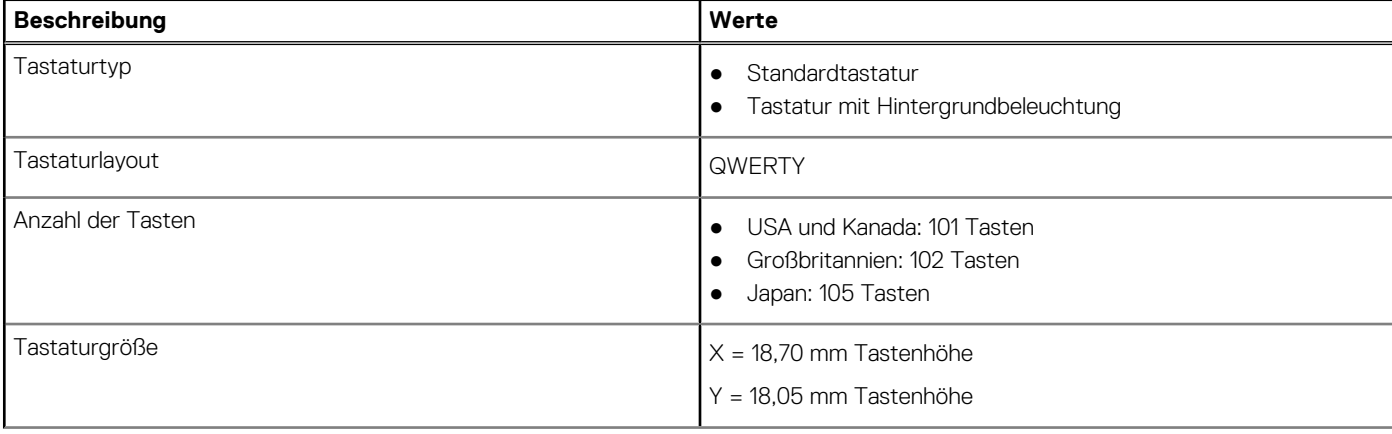

### <span id="page-15-0"></span>**Tabelle 14. Tastatur (fortgesetzt)**

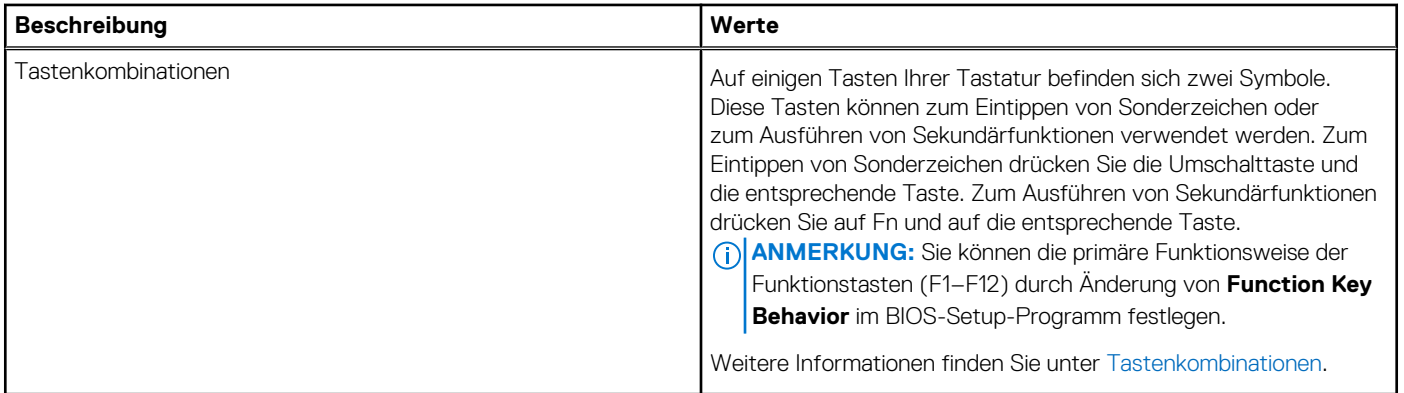

### **Kamera**

Die folgende Tabelle enthält die technischen Daten der Kamera für das Inspiron 3501-System.

### **Tabelle 15. Kamera**

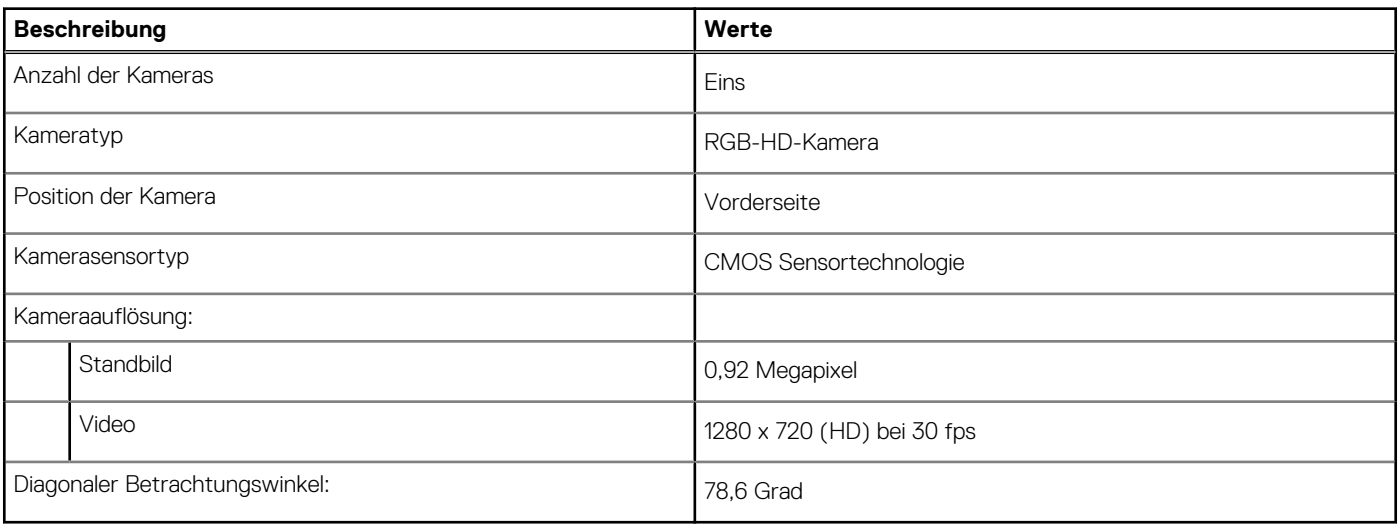

# **Touchpad**

Die folgende Tabelle beschreibt die technischen Daten des Touchpads für das Inspiron 3501-System.

### **Tabelle 16. Touchpad – Technische Daten**

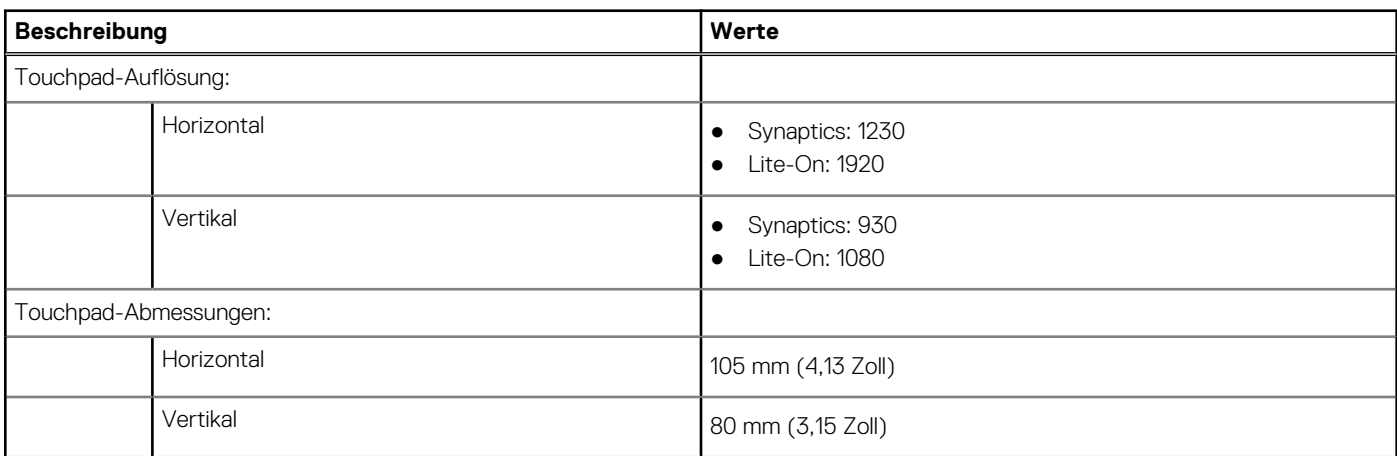

### <span id="page-16-0"></span>**Tabelle 16. Touchpad – Technische Daten (fortgesetzt)**

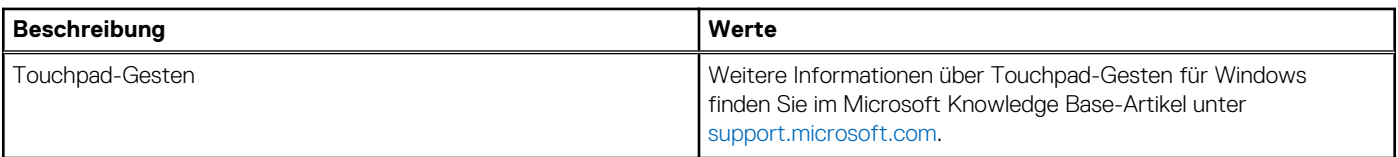

### **Netzadapter**

Die folgende Tabelle enthält die technischen Daten des Netzadapters für das Inspiron 3501-System.

### **Tabelle 17. Netzadapter Technische Daten**

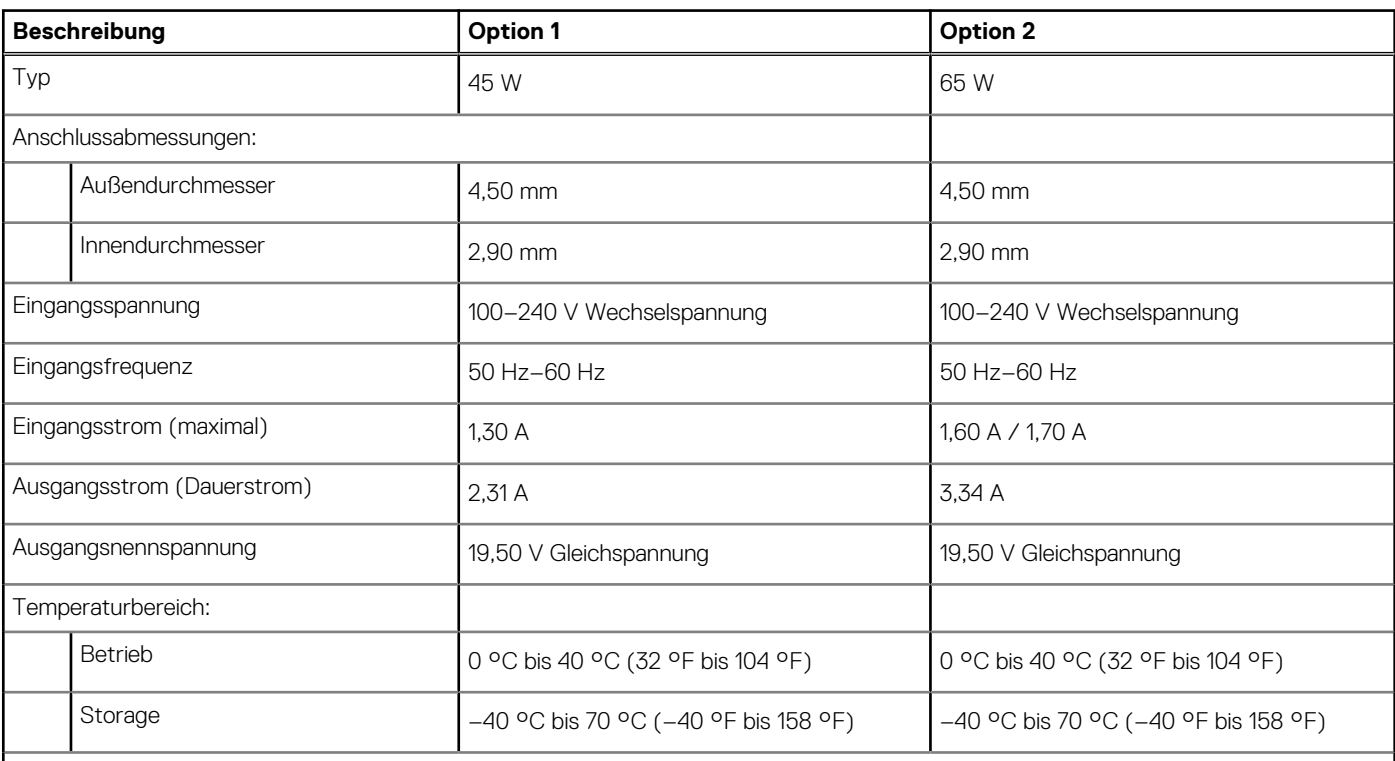

**VORSICHT: Die Temperaturbereiche für Betrieb und Lagerung können je nach Komponente variieren, sodass das Betreiben oder Lagern des Geräts außerhalb dieser Bereiche die Leistung bestimmter Komponenten beeinträchtigen kann.**

# **Batterie**

Die folgende Tabelle enthält die technischen Daten der Batterie für das Inspiron 3501-System.

**ANMERKUNG:** Dell empfiehlt, dass Sie den Akku regelmäßig aufladen, um einen optimalen Energieverbrauch zu erreichen. Wenn der Akku vollständig entleert ist, schließen Sie den Netzadapter an, schalten Sie den Computer ein und starten Sie den Computer neu, um den Stromverbrauch zu reduzieren.

### **Tabelle 18. Batterie – Technische Daten**

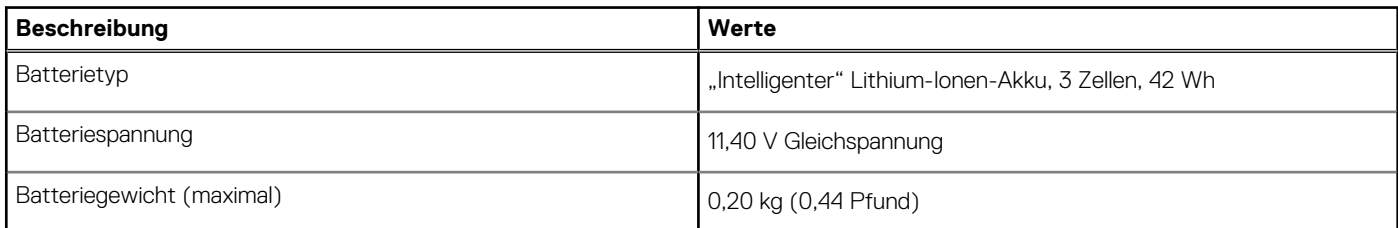

### <span id="page-17-0"></span>**Tabelle 18. Batterie – Technische Daten (fortgesetzt)**

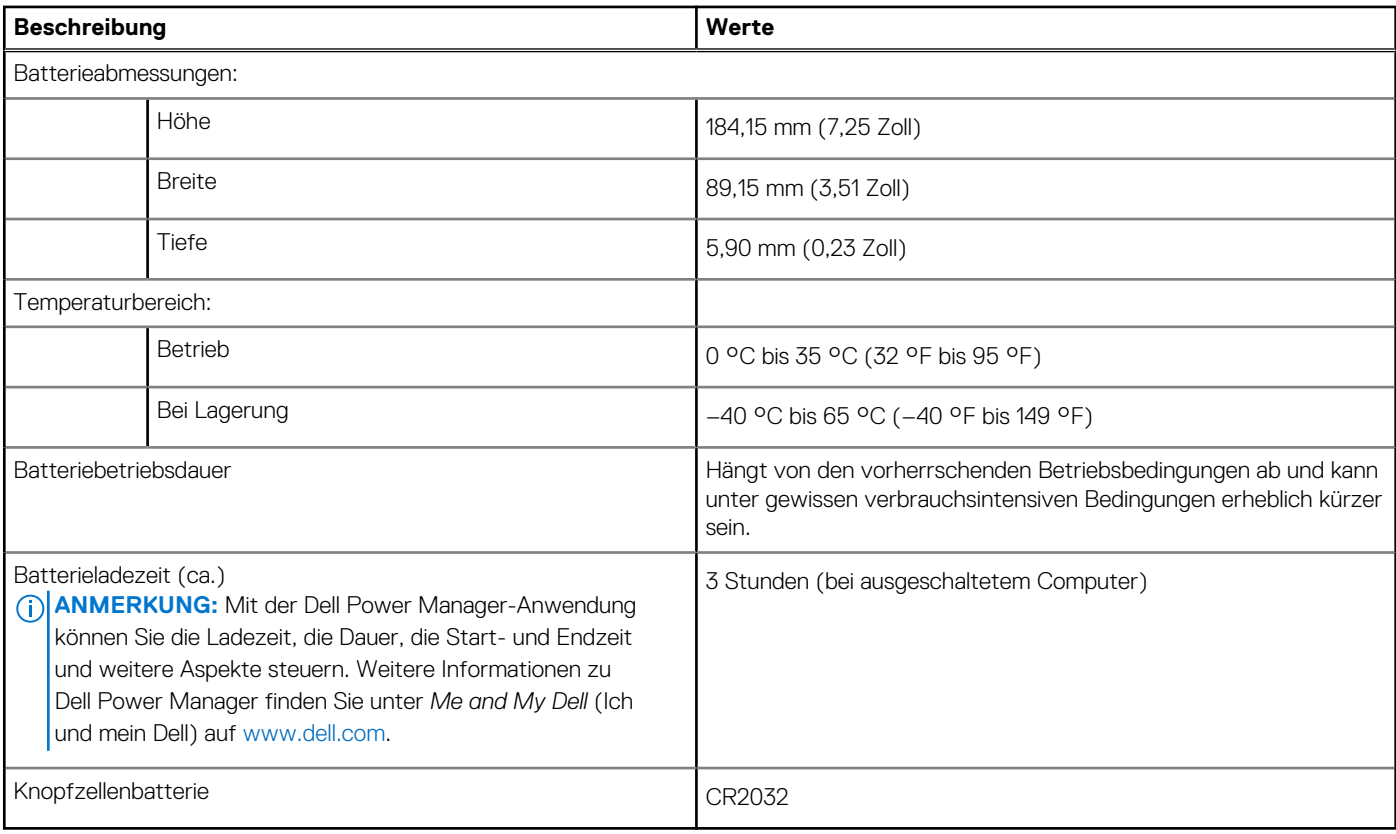

# **Display**

Die folgende Tabelle enthält die technischen Daten des Displays für Inspiron 3501.

### **Tabelle 19. Anzeige – technische Daten**

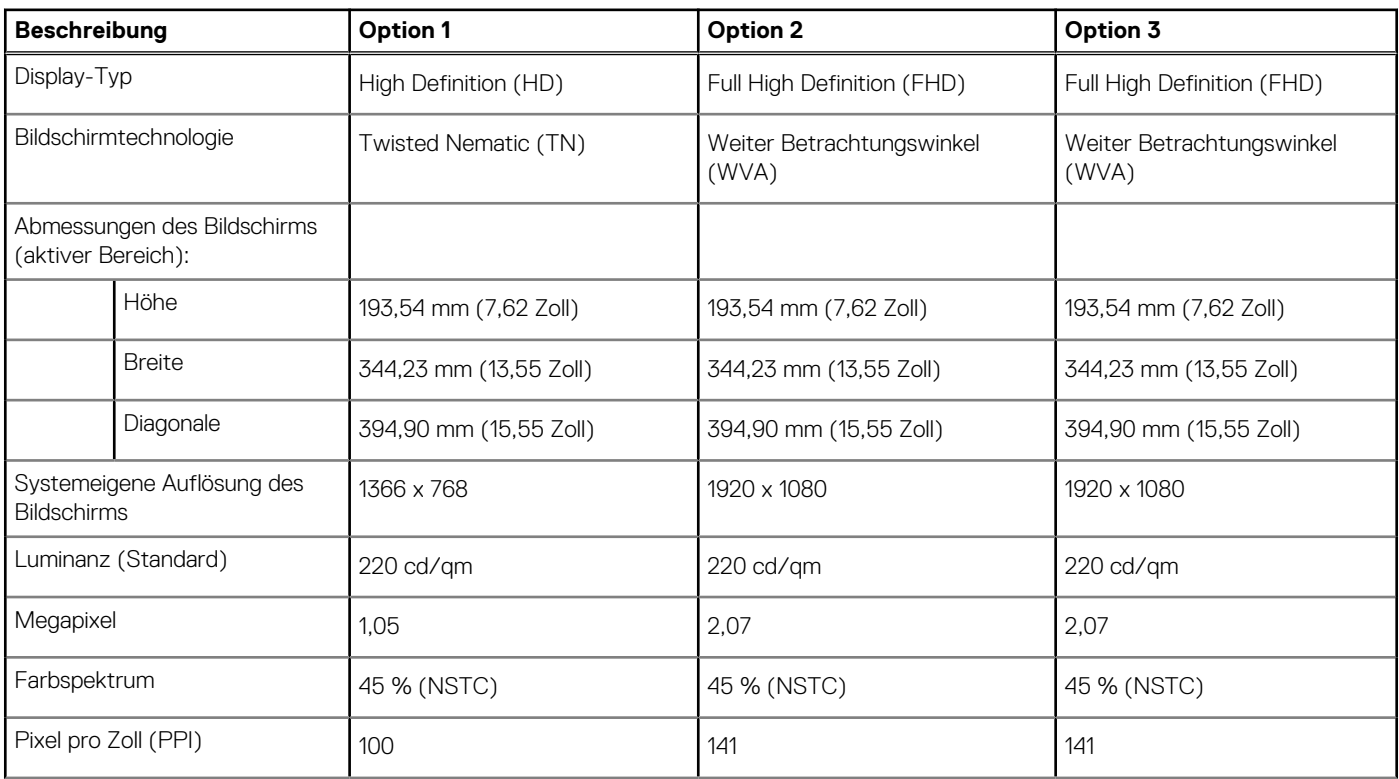

### <span id="page-18-0"></span>**Tabelle 19. Anzeige – technische Daten (fortgesetzt)**

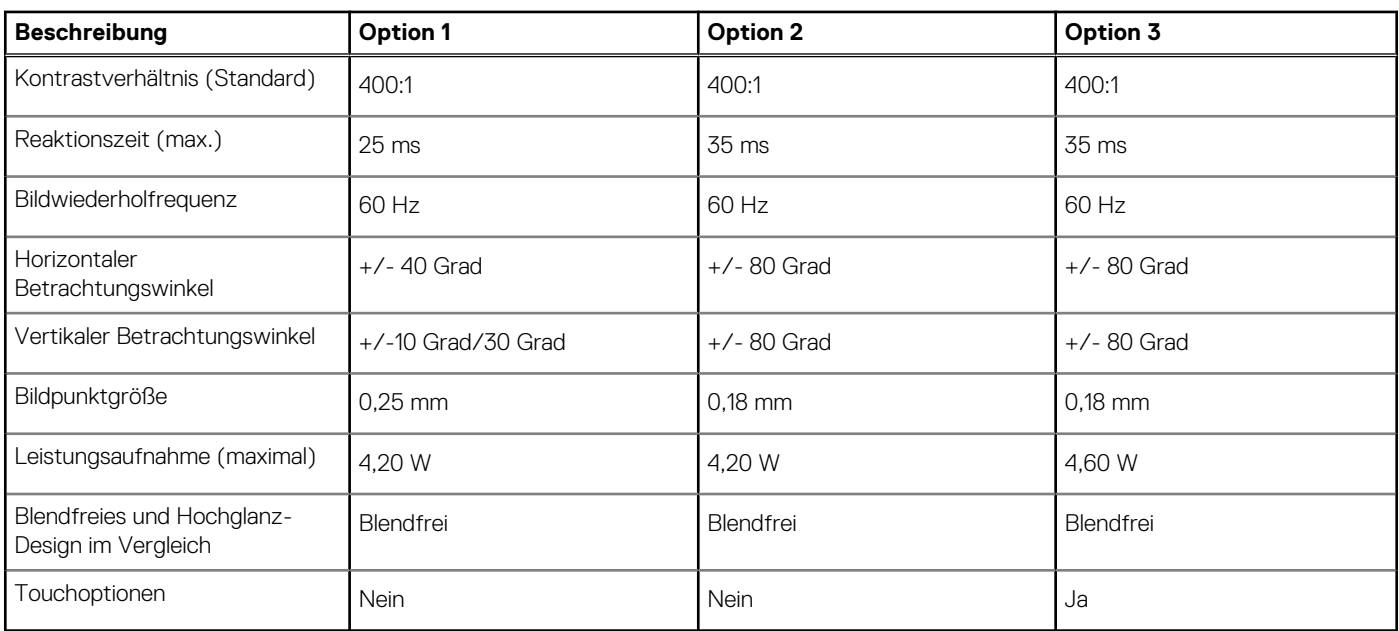

# **Fingerabdruck-Lesegerät (optional)**

Die folgende Tabelle enthält die technischen Daten des optionalen Fingerabdruck-Lesegeräts für das Inspiron 3501.

### **Tabelle 20. Technische Daten des Fingerabdruck-Lesegeräts**

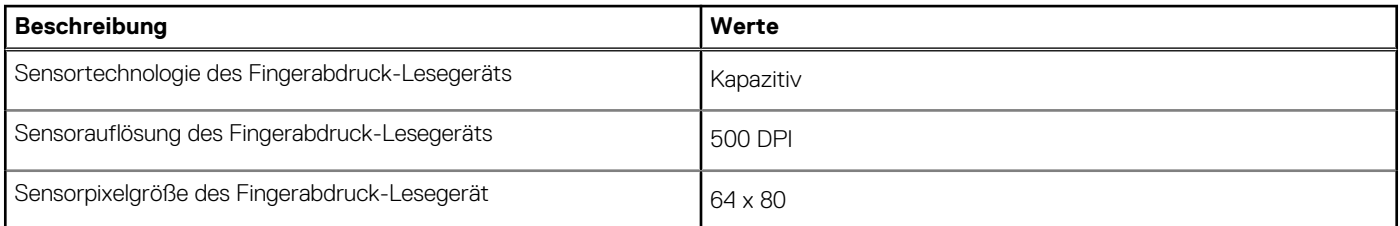

# **GPU – Integriert**

Die folgende Tabelle enthält die technischen Daten der vom Inspiron 3501-System unterstützten integrierten GPU (Grafikprozessor).

### **Tabelle 21. GPU – Integriert**

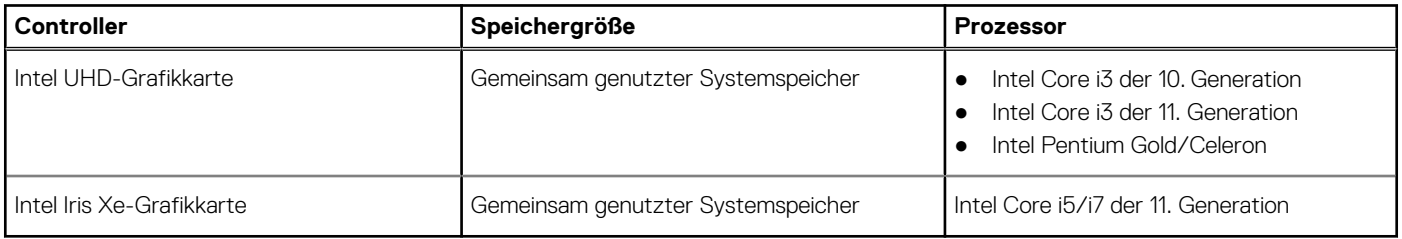

### **GPU – Separat**

Die folgende Tabelle enthält die technischen Daten der vom Inspiron 3501 unterstützten separaten Grafikkarte (GPU).

### <span id="page-19-0"></span>**Tabelle 22. GPU – Separat**

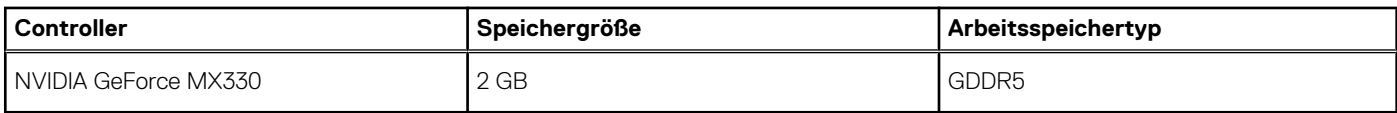

### **Betriebs- und Lagerungsumgebung**

In dieser Tabelle sind die Betriebs- und Lagerungsspezifikationen Ihres Inspiron 3501-System aufgeführt.

**Luftverschmutzungsklasse:** G1 gemäß ISA-S71.04-1985

### **Tabelle 23. Computerumgebung**

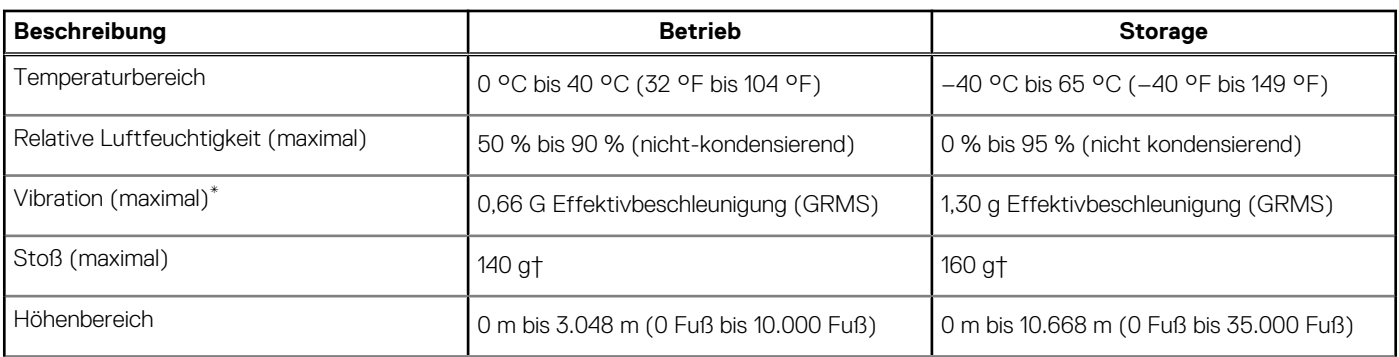

**VORSICHT: Die Temperaturbereiche für Betrieb und Lagerung können je nach Komponente variieren, sodass das Betreiben oder Lagern des Geräts außerhalb dieser Bereiche die Leistung bestimmter Komponenten beeinträchtigen kann.**

\* Gemessen über ein Vibrationsspektrum, das eine Benutzerumgebung simuliert.

† gemessen mit einem Halbsinus-Impuls von 2 ms.

# **Tastenkombinationen**

<span id="page-20-0"></span>**ANMERKUNG:** Die Tastaturzeichen können je nach Tastatursprachkonfiguration variieren. Die in Tastenkombinationen verwendeten Tasten bleiben in allen Sprachkonfigurationen gleich.

Auf einigen Tasten Ihrer Tastatur befinden sich zwei Symbole. Diese Tasten können zum Eintippen von Sonderzeichen oder zum Ausführen von Sekundärfunktionen verwendet werden. Das Symbol auf dem unteren Teil der Taste gibt das Zeichen an, das eingegeben wird, wenn die Taste gedrückt wird. Wenn Sie Umschalten und die Taste drücken, wird das Symbol ausgegeben, das im oberen Bereich der Taste angegeben ist. Wenn Sie beispielsweise **2**, wird **2** eingegeben. Wenn Sie **Umschalten** + **2 drücken**, wird **@** eingegeben.

Die Tasten F1–F12 in der oberen Reihe der Tastatur sind Funktionstasten für die Multimedia-Steuerung, wie durch das Symbol am unteren Rand der Taste angezeigt. Drücken Sie die Funktionstaste zum Aufrufen der durch das Symbol dargestellten Aufgabe. Zum Beispiel wird durch Drücken der Taste F1 der Ton stummgeschaltet (weitere Informationen finden Sie in der Tabelle unten).

Wenn die Funktionstasten F1 bis F12 jedoch für bestimmte Softwareanwendungen benötigt werden, kann die Multimedia-Funktion durch Drücken von **Fn** + **Esc** deaktiviert werden. Dann wird die Multimedia-Steuerung durch Drücken der Taste **Fn** und der entsprechenden Funktionstaste ausgeführt. Zum Beispiel wird der Ton durch Drücken von **Fn** + **F1** stummgeschaltet.

**ANMERKUNG:** Sie können auch die primäre Funktionsweise der Funktionstasten (F1–F12) durch Änderung der **Funktionsweise der Funktionstasten** im BIOS-Setup-Programm festlegen.

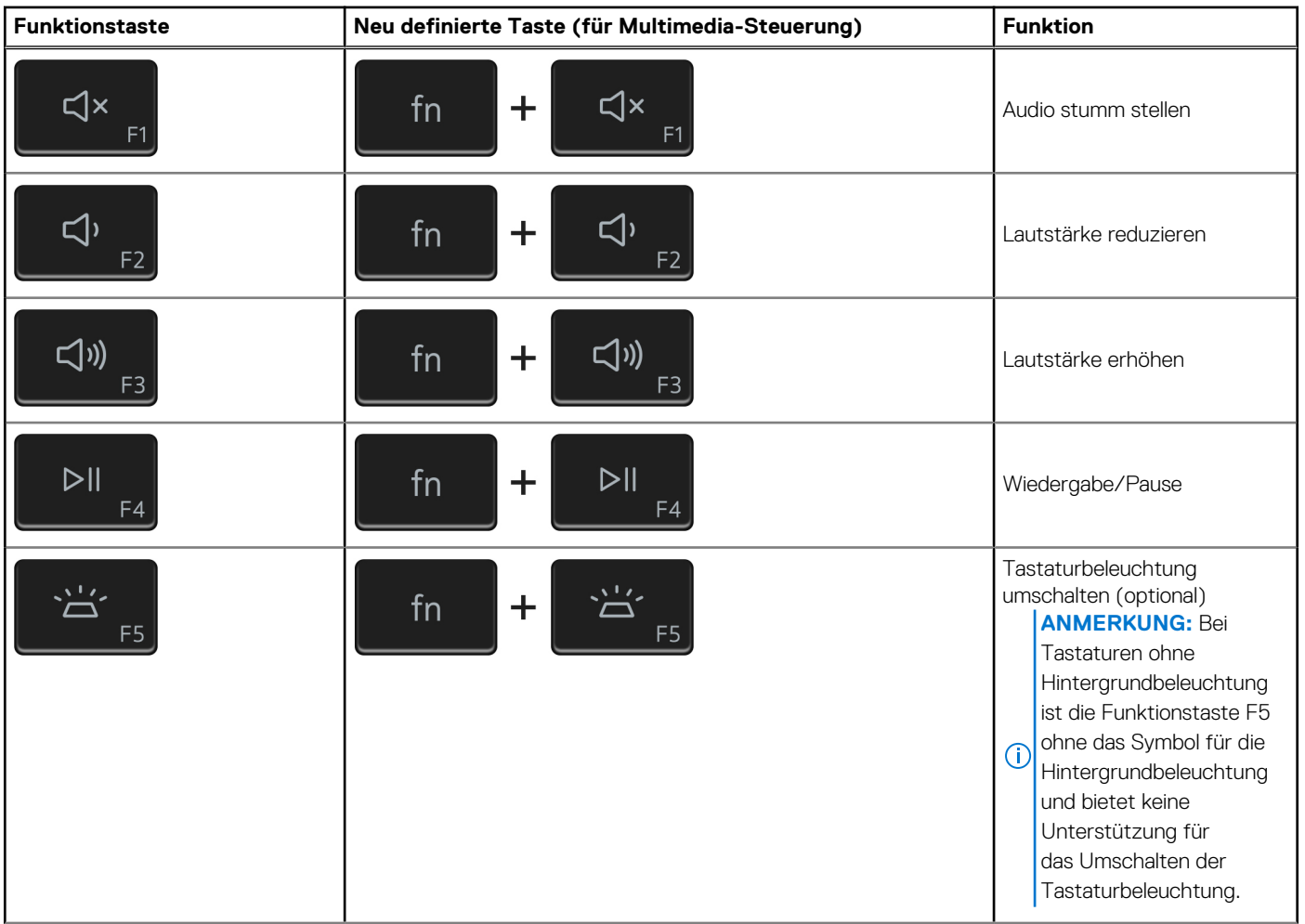

### **Tabelle 24. Liste der Tastenkombinationen**

### **Tabelle 24. Liste der Tastenkombinationen (fortgesetzt)**

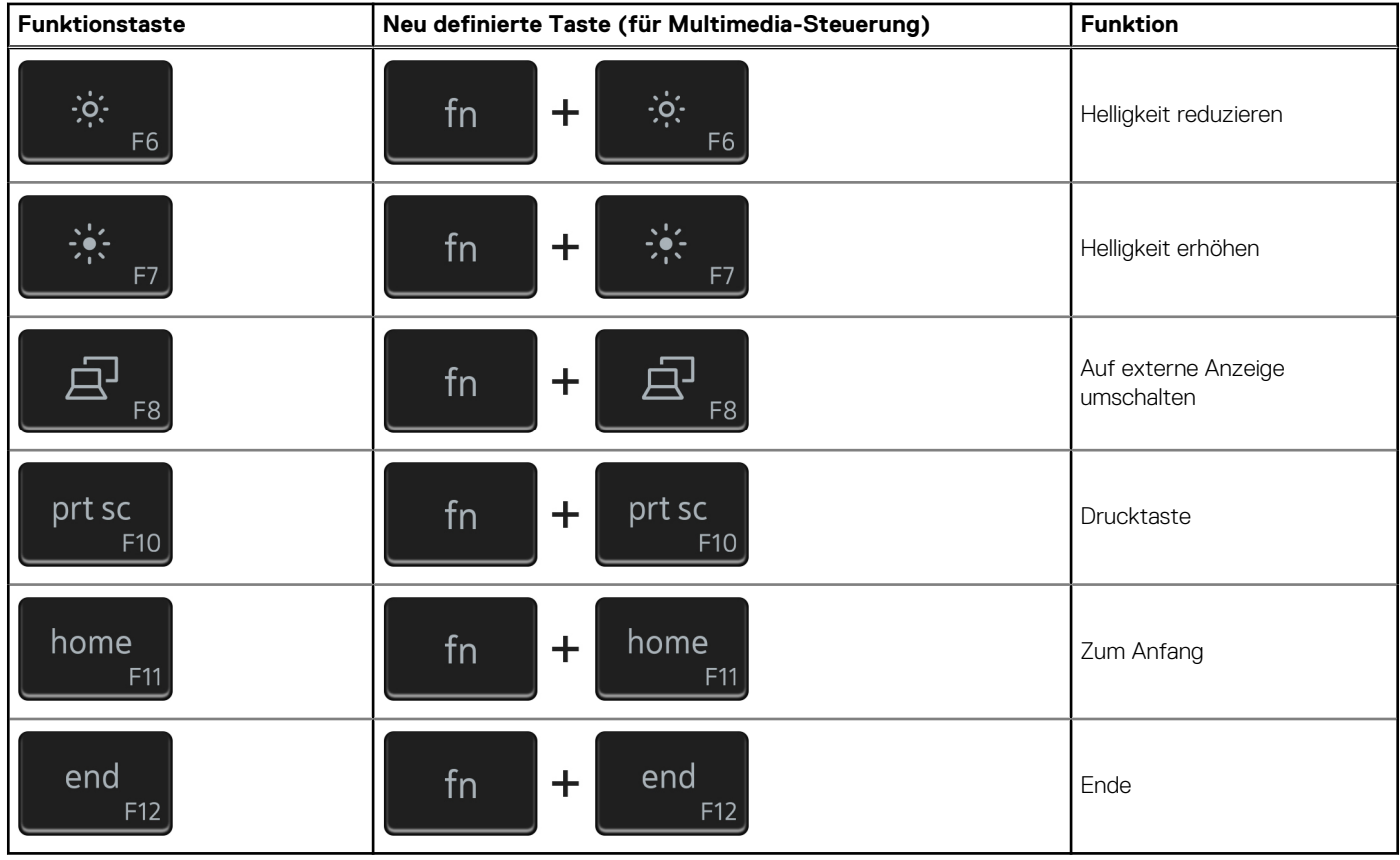

Die Taste **Fn** kann auch mit ausgewählten Tasten auf der Tastatur verwendet werden, um andere sekundäre Funktionen auszuführen.

### **Tabelle 25. Liste der Tastenkombinationen**

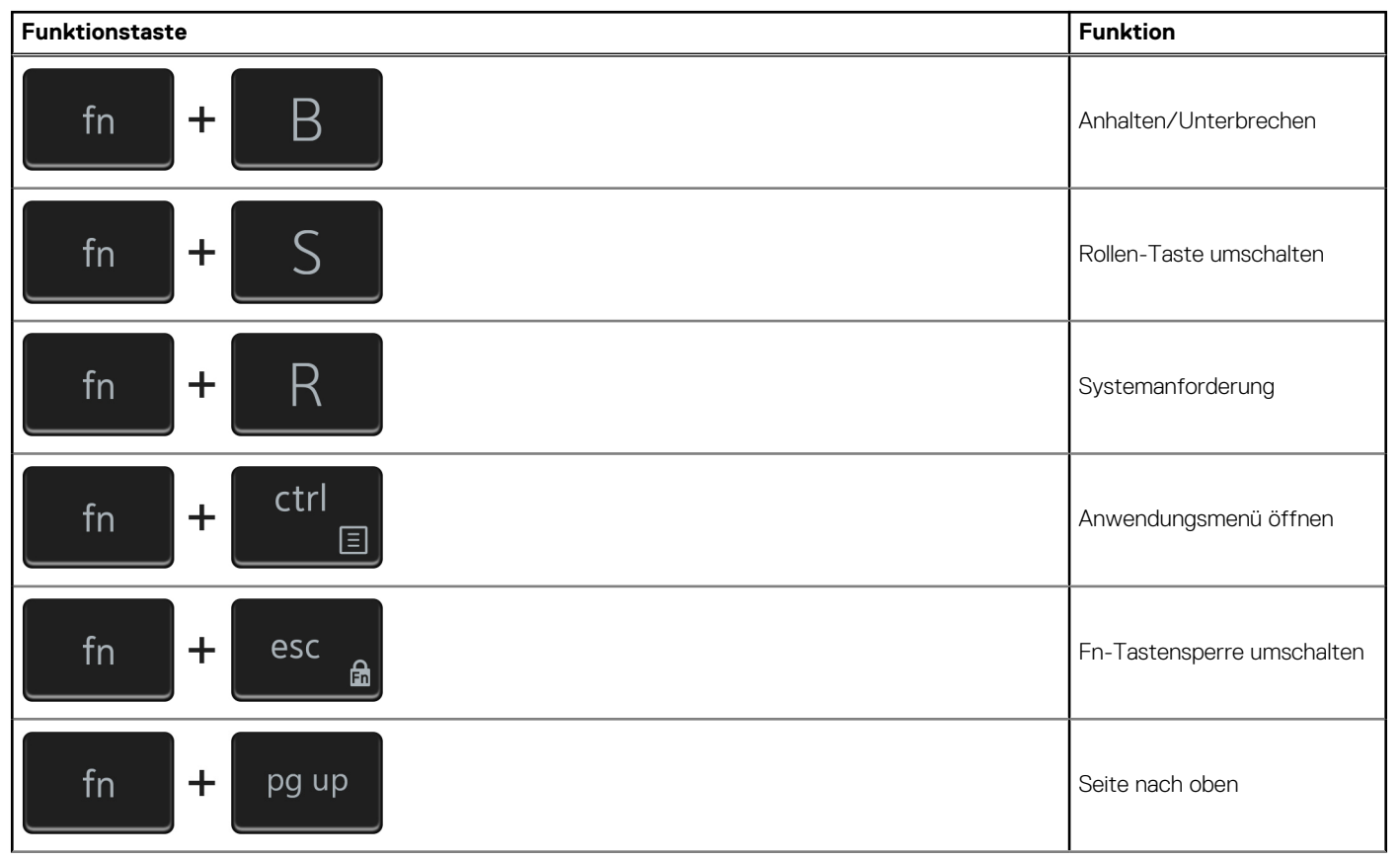

### **Tabelle 25. Liste der Tastenkombinationen (fortgesetzt)**

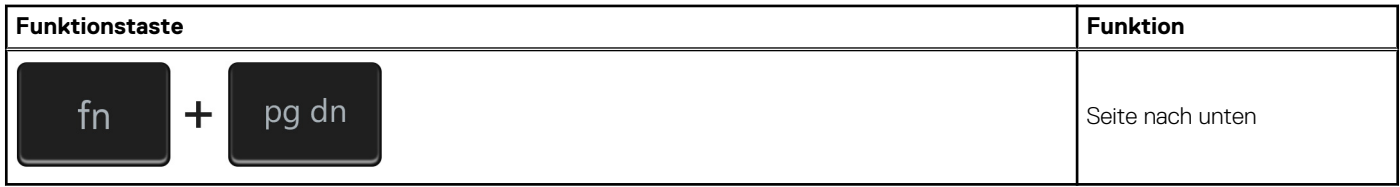

# <span id="page-23-0"></span>**Hilfe erhalten und Kontaktaufnahme mit Dell**

## Selbsthilfe-Ressourcen

Mithilfe dieser Selbsthilfe-Ressourcen erhalten Sie Informationen und Hilfe zu Dell-Produkten:

### **Tabelle 26. Selbsthilfe-Ressourcen**

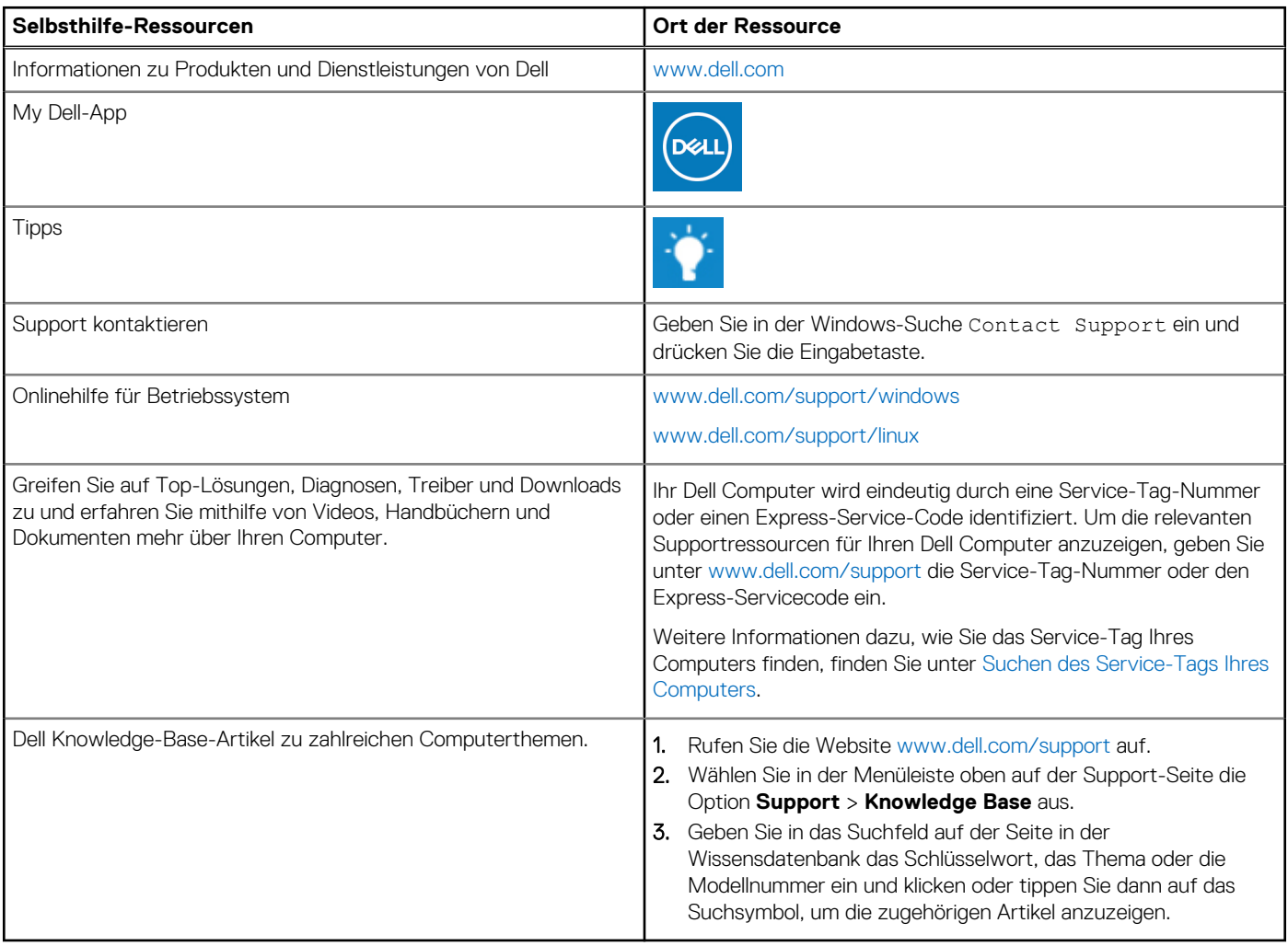

## Kontaktaufnahme mit Dell

Informationen zur Kontaktaufnahme mit Dell für den Verkauf, den technischen Support und den Kundendienst erhalten Sie unter [www.dell.com/contactdell](https://www.dell.com/contactdell).

- **ANMERKUNG:** Die Verfügbarkeit ist je nach Land/Region und Produkt unterschiedlich und bestimmte Services sind in Ihrem Land/ Ihrer Region eventuell nicht verfügbar.
- **ANMERKUNG:** Wenn Sie nicht über eine aktive Internetverbindung verfügen, können Sie Kontaktinformationen auch auf Ihrer Auftragsbestätigung, dem Lieferschein, der Rechnung oder im Dell Produktkatalog finden.

**5**